# **FiF 口语训练系统 学生手机端使用说明**

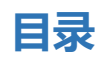

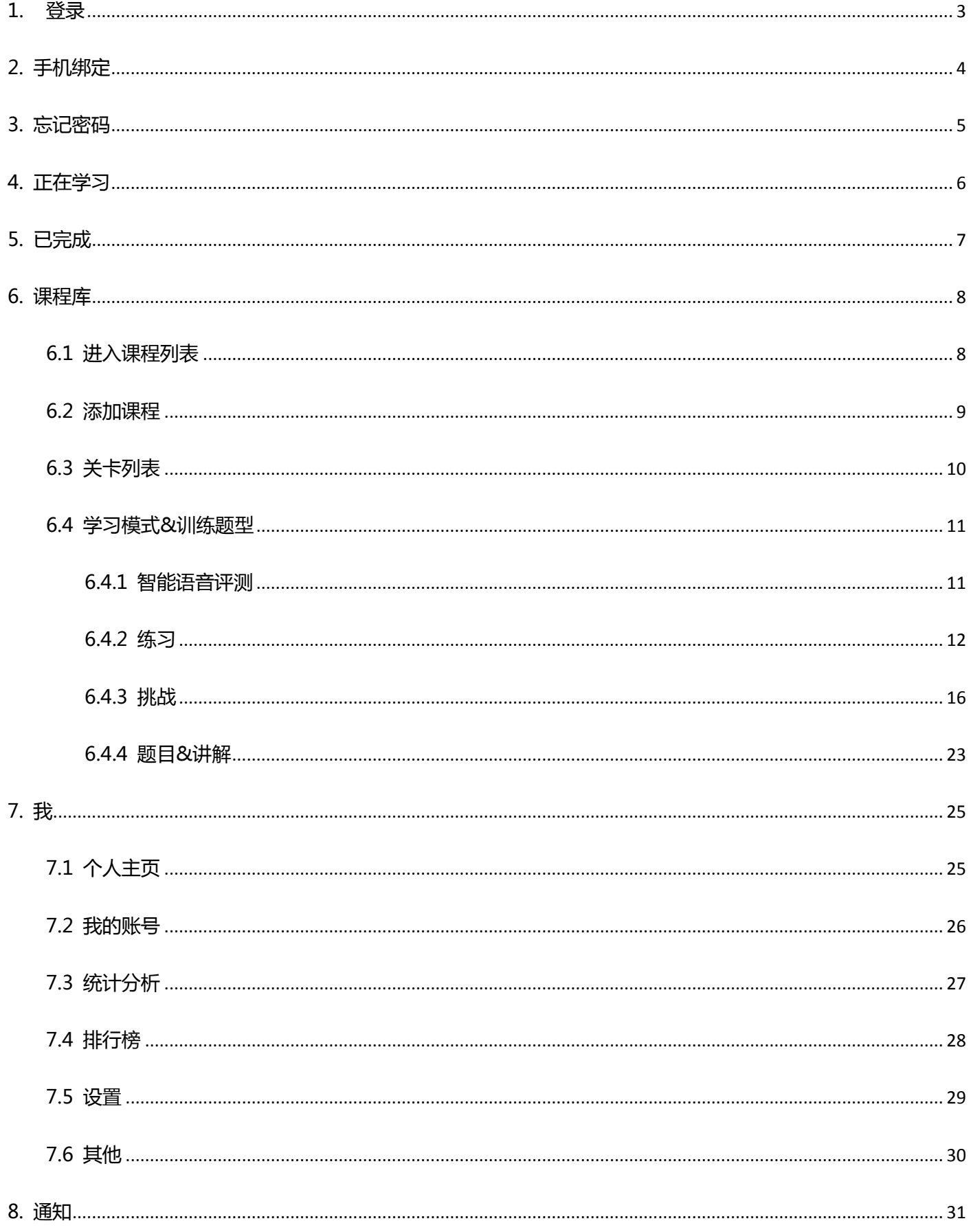

<span id="page-2-0"></span>打开 FiF 口语训练 APP,进入登录页面 (见图 1),输入账号和密码,点击"登录",进入 FiF 口 语训练 APP 首页。账号为学校英文缩写+学号, 如: bistu201510112, 初始密码为 123456。

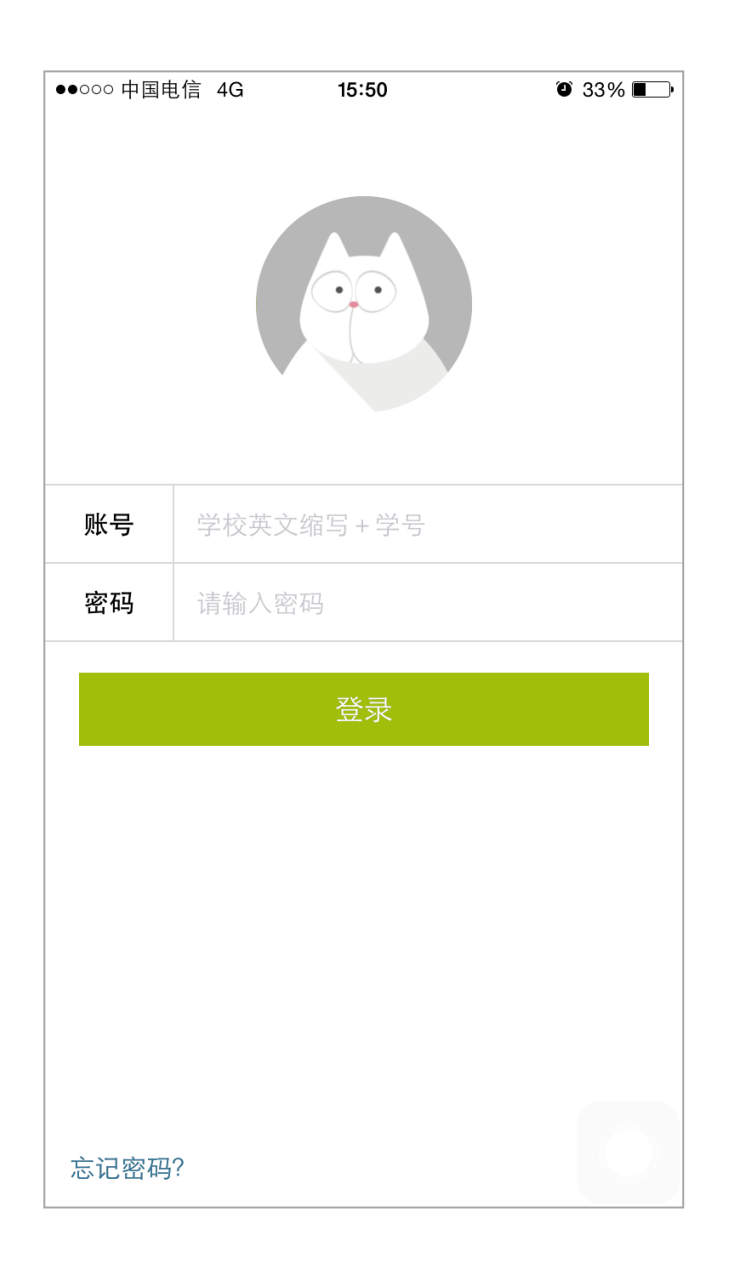

图 1 登录

<span id="page-3-0"></span>账号未绑定手机号的情况下,点击"登录"后,进入手机绑定页面(见图 2)。填写手机号,点击 "获取验证码"该手机号会收到验证码信息。填写验证码,点击"确定"出现绑定成功弹出框(见图 3),并自动进入 FiF 口语训练 APP 首页。

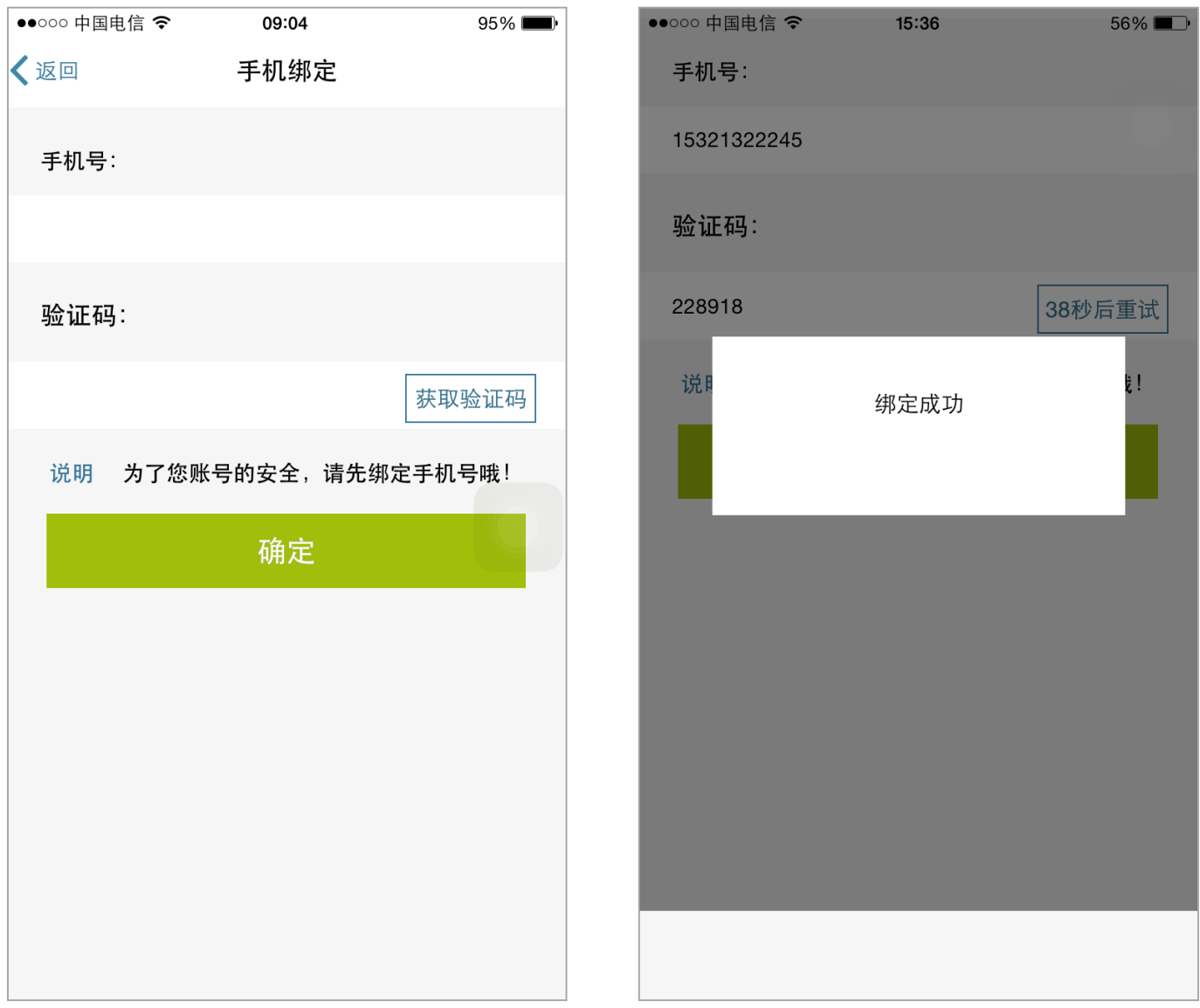

图 2 手机绑定 图 3 绑定成功

<span id="page-4-0"></span>在登录页面,如果忘记密码,点击"忘记密码"(见图 1),进入忘记密码界面(见图 4):

(1) 填写用户名和手机号后,点击"获取验证码",获取手机短信后;填写验证码,点击"下一步

重设密码",进入图 5 页面;

(2) 输入新密码及确认密码后,点击"确定"完成密码修改(见图 6)。

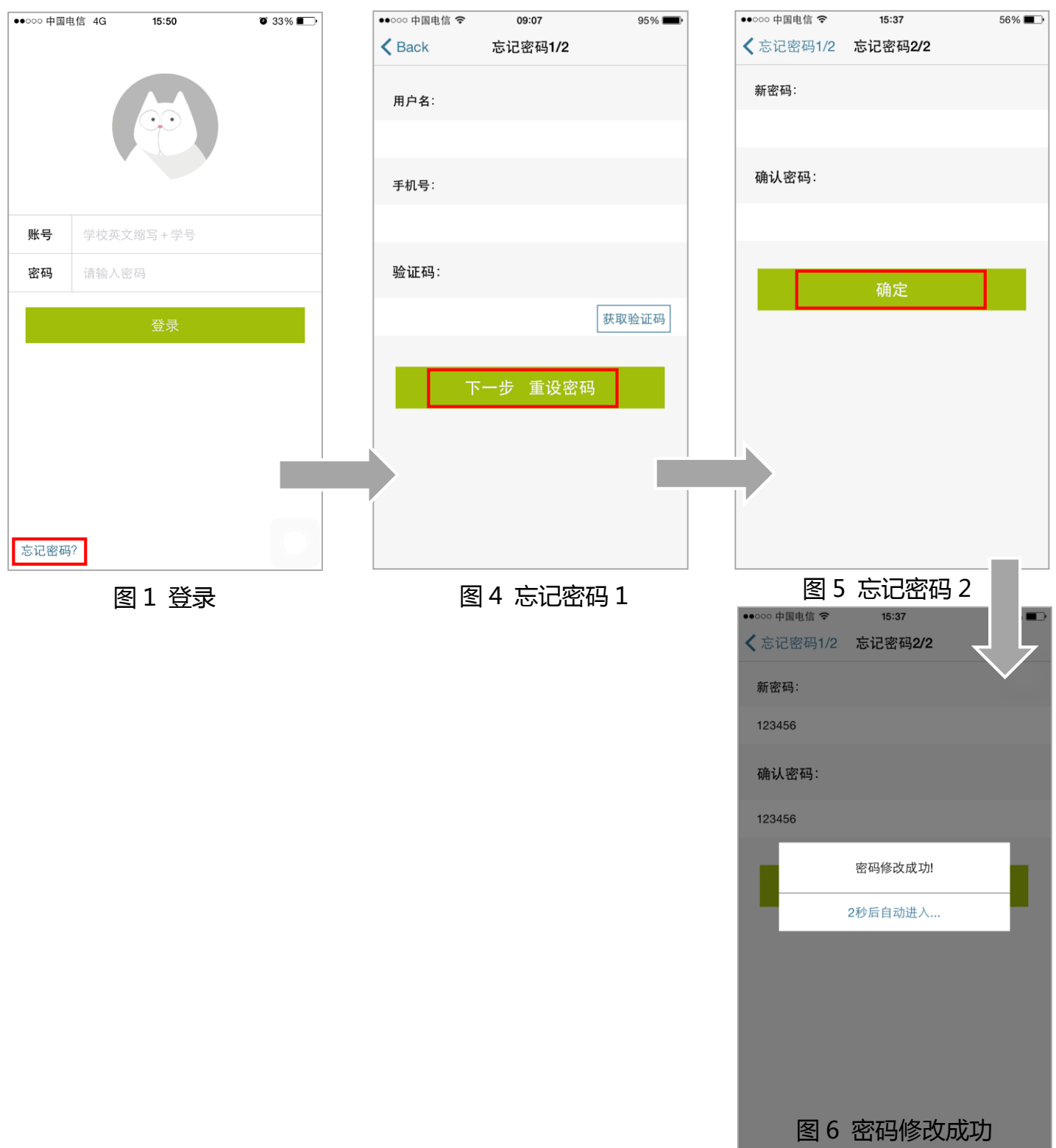

<span id="page-5-0"></span>登录成功后,进入 FiF 口语训练 APP 首页,可以看到"正在学习"中的课程列表,包括教师发布 的任务课程和自主添加的课程(见图 7)。"正在学习"中的课程,可以向左滑动进行课程删除的操作, 但教师发布的任务课程不可删除。

展示课程的基本信息包括:课程名称、所属内容模块、任务截止时间、是否为老师任务以及任务 的当前状态(最后一天、逾期、最后一天 逾期、结束),点击课程即可开始学习。

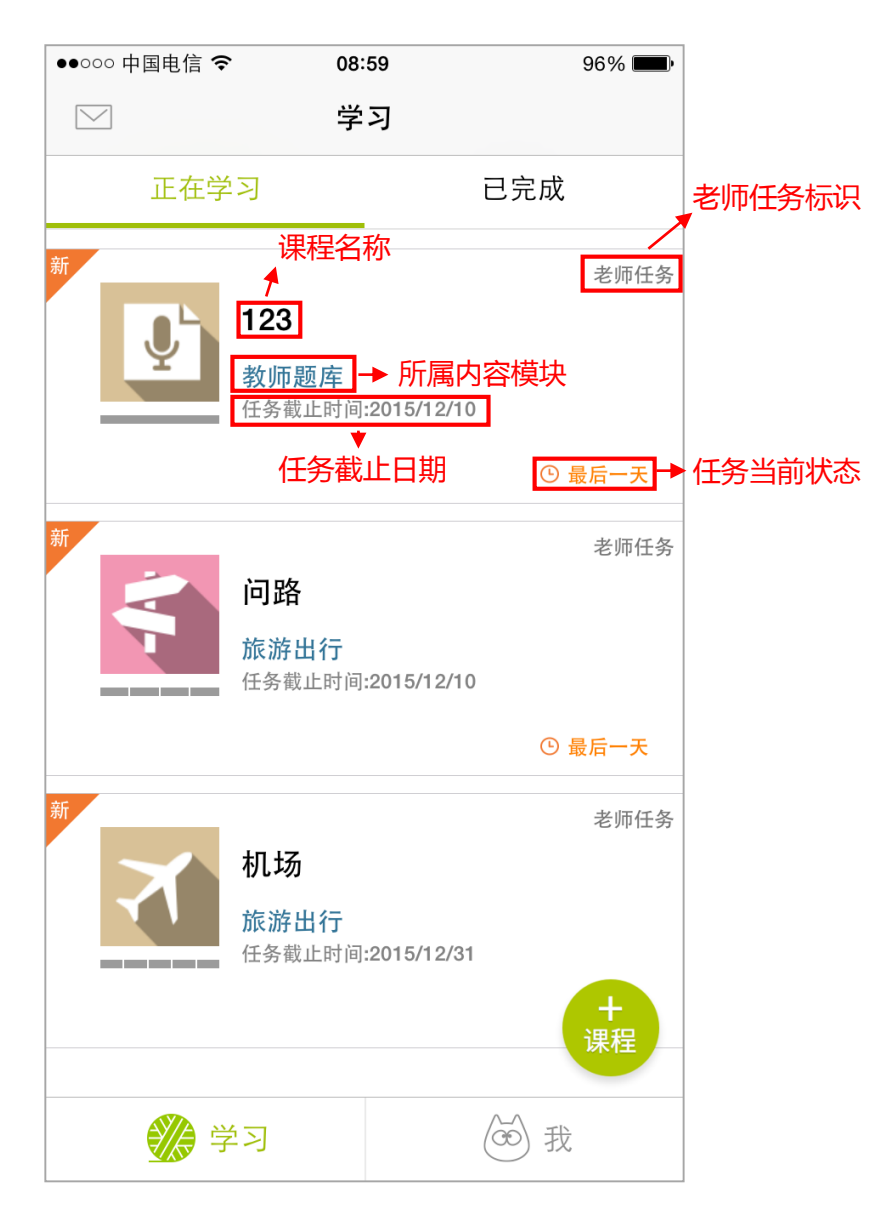

图 7 FiF 口语训练 APP 首页

<span id="page-6-0"></span>点击"已完成",看到已完成课程列表,该列表包括老师任务中已完成的课程和已完成的自选课 程,如果列表过长,可以进行筛选。

展示课程的基本信息包括:课程缩略图、课程进度及关卡数、课程名称、所属内容模块、任务截 止时间、是否为老师任务以及查看课程报告(见 6.4.3.2)。

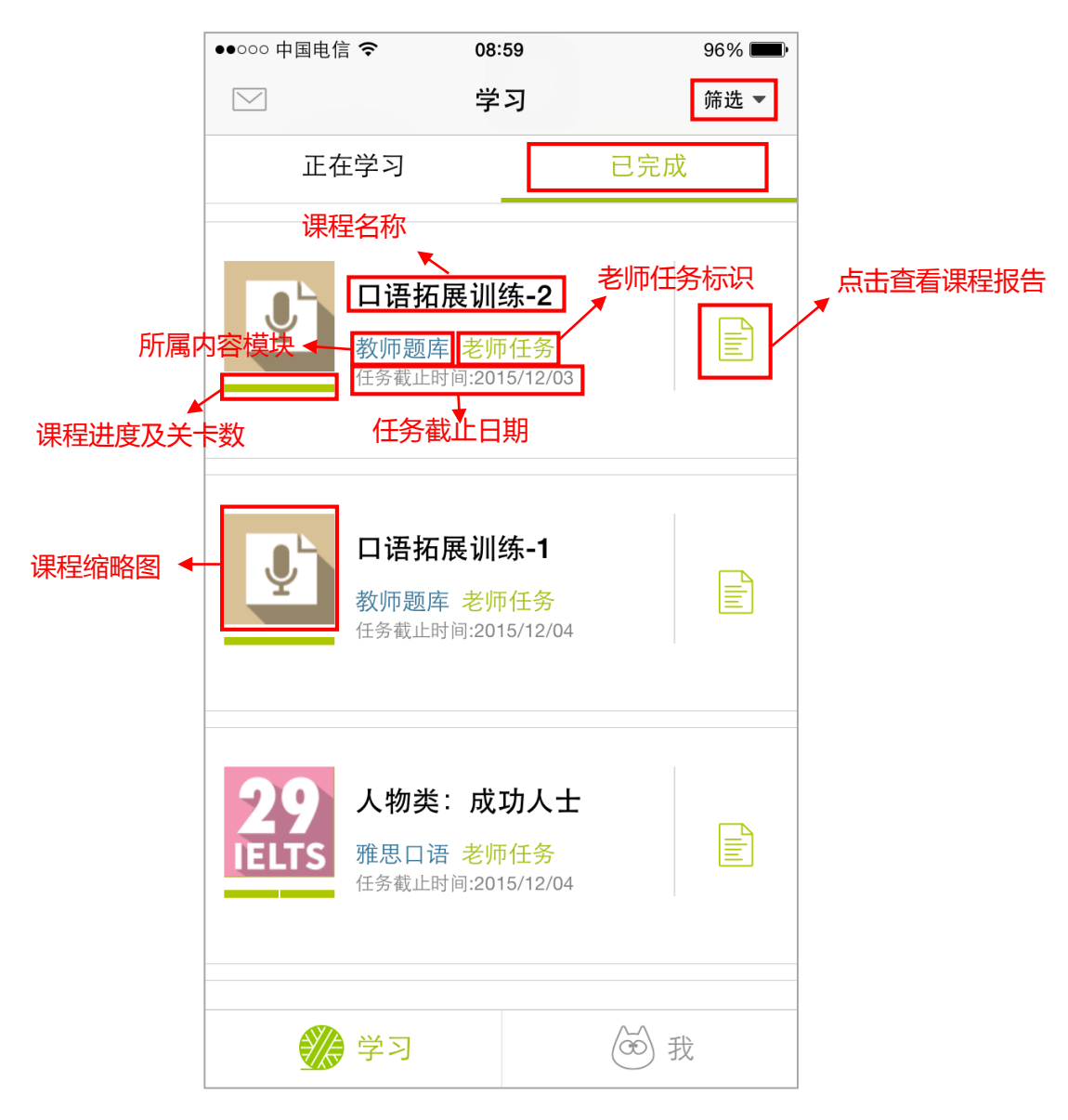

图 8 已完成课程

#### <span id="page-7-1"></span><span id="page-7-0"></span>**6.1 进入课程列表**

在 FiF 口语训练 APP 首页,点击"+课程",进入课程库页面 (见图 7),页面展示 9 个内容模 块,校本题库、托福口语、雅思口语、生存英语、旅游出行、留学海外、日常交际、语音训练、教师 题库及全部。点击相应的内容模块图标,进入课程列表页面(见图 10)。其中,校本题库,点击后进 入教材列表页面,点击某本教材,进入该教材的课程列表页。

在课程列表页(见图 10),课程会有"已添加"或"已通关"的状态标识。还可以对课程内容按 照热度和更新时间进行排序。

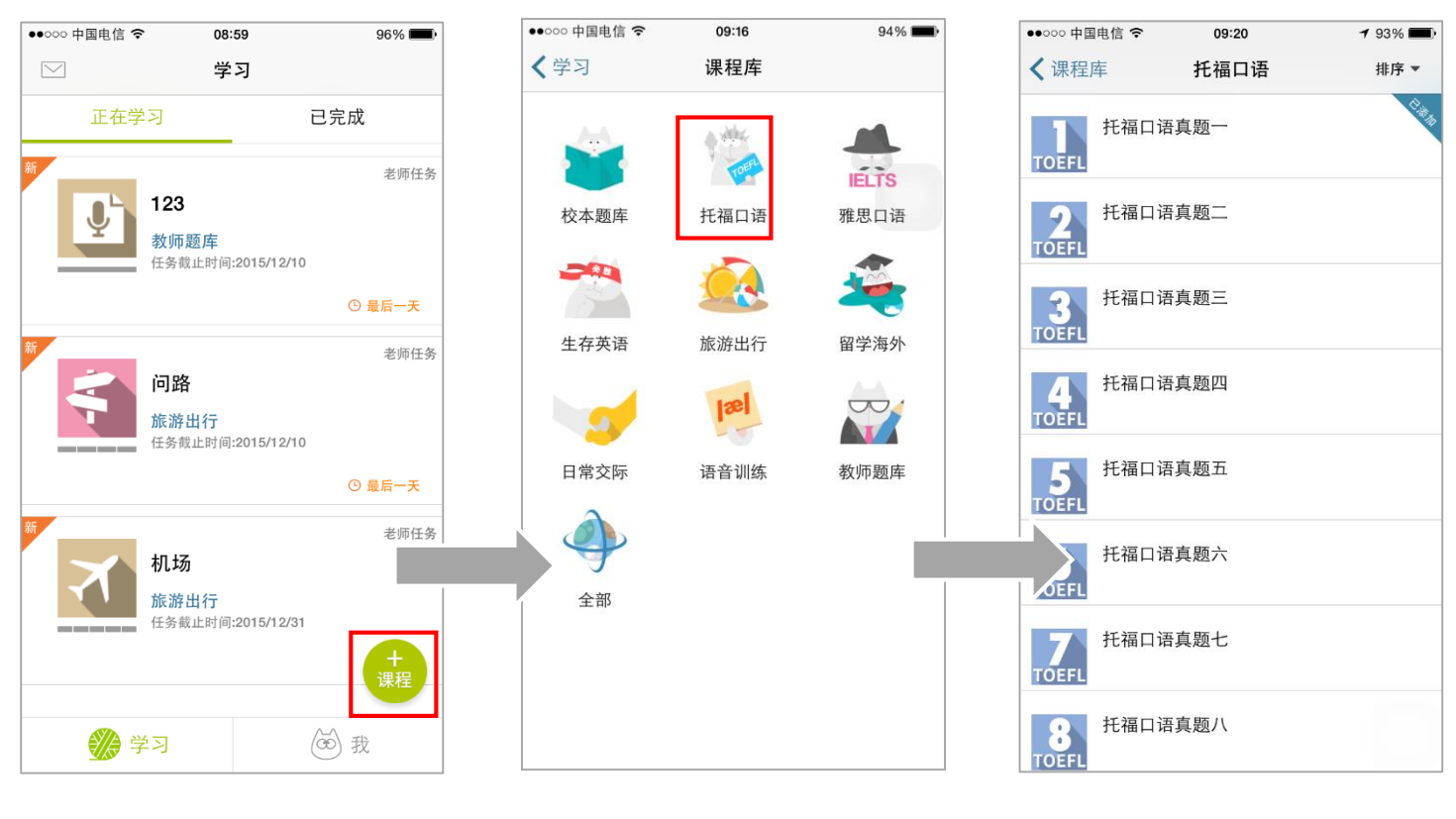

图 7 FiF 口语训练 APP 首页 图 9 课程库 图 10 托福课程

<span id="page-8-0"></span>进入课程列表页面后,点击某一课程,进入课程详情页面(见图 11),点击"添加",将该课程添 加至正在学习的列表,并开始下载课程包(见图 12),下载完成后,点击"去学习"进入课程关卡列 表页面(见图 14),即可开始学习。

如果之前已添加过该课程,直接进入图 13,点击"去学习"即可开始学习。

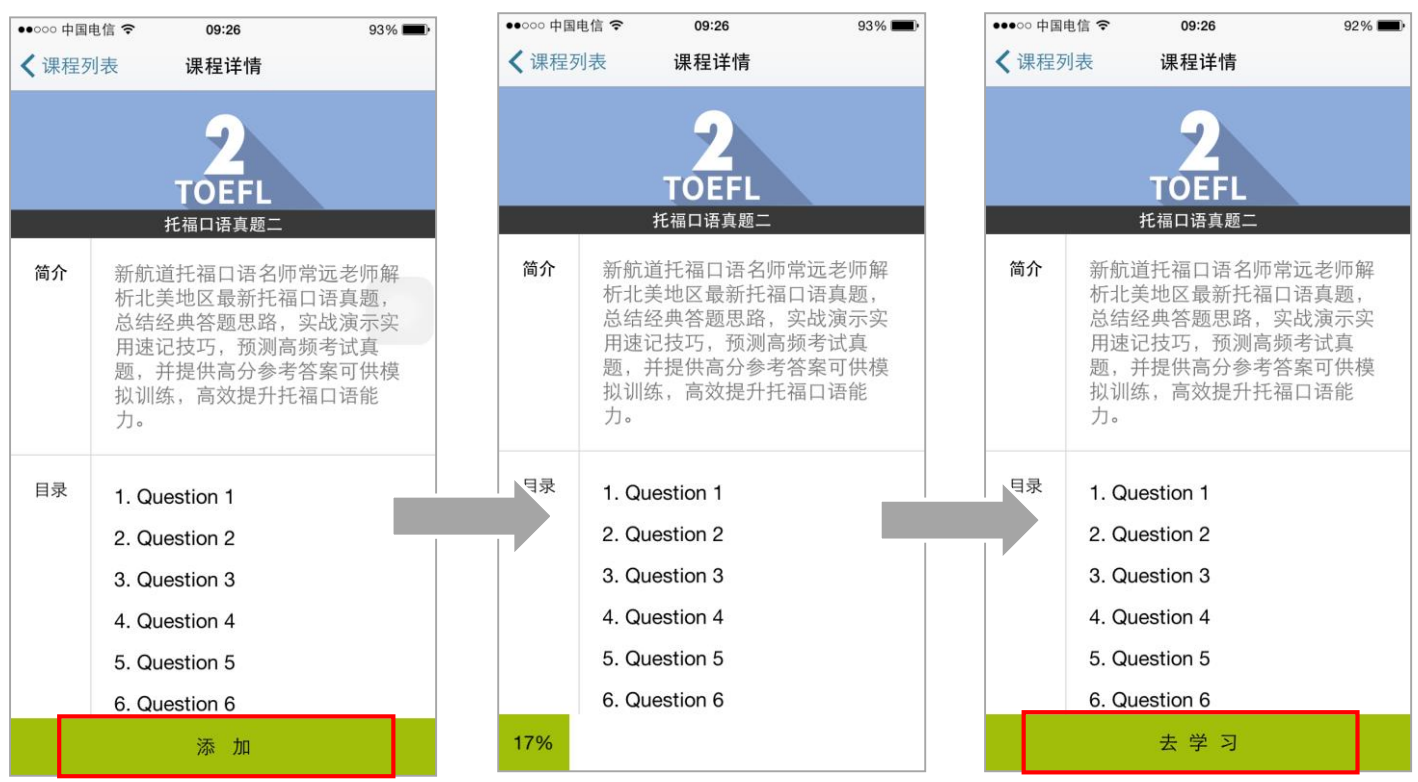

图 11 课程添加 图 12 课程下载进度 图 13 去学习

<span id="page-9-0"></span>每个课程包含一个或多个关卡,默认第一个关卡为解锁状态,其他关卡都未解锁。当前一个关卡 的"挑战"学习模式分数超过 60 分,解锁下一关卡。在一个关卡中,学生可选择任意学习模式开始 学习,或直接开始挑战。

展示本课程的基本信息有:课程名称、课程关卡数及学习进度、课程关卡列表。

关卡列表中展示的每个关卡基本信息有:关卡名称、关卡挑战所得鱼数、关卡包含的学习模式。

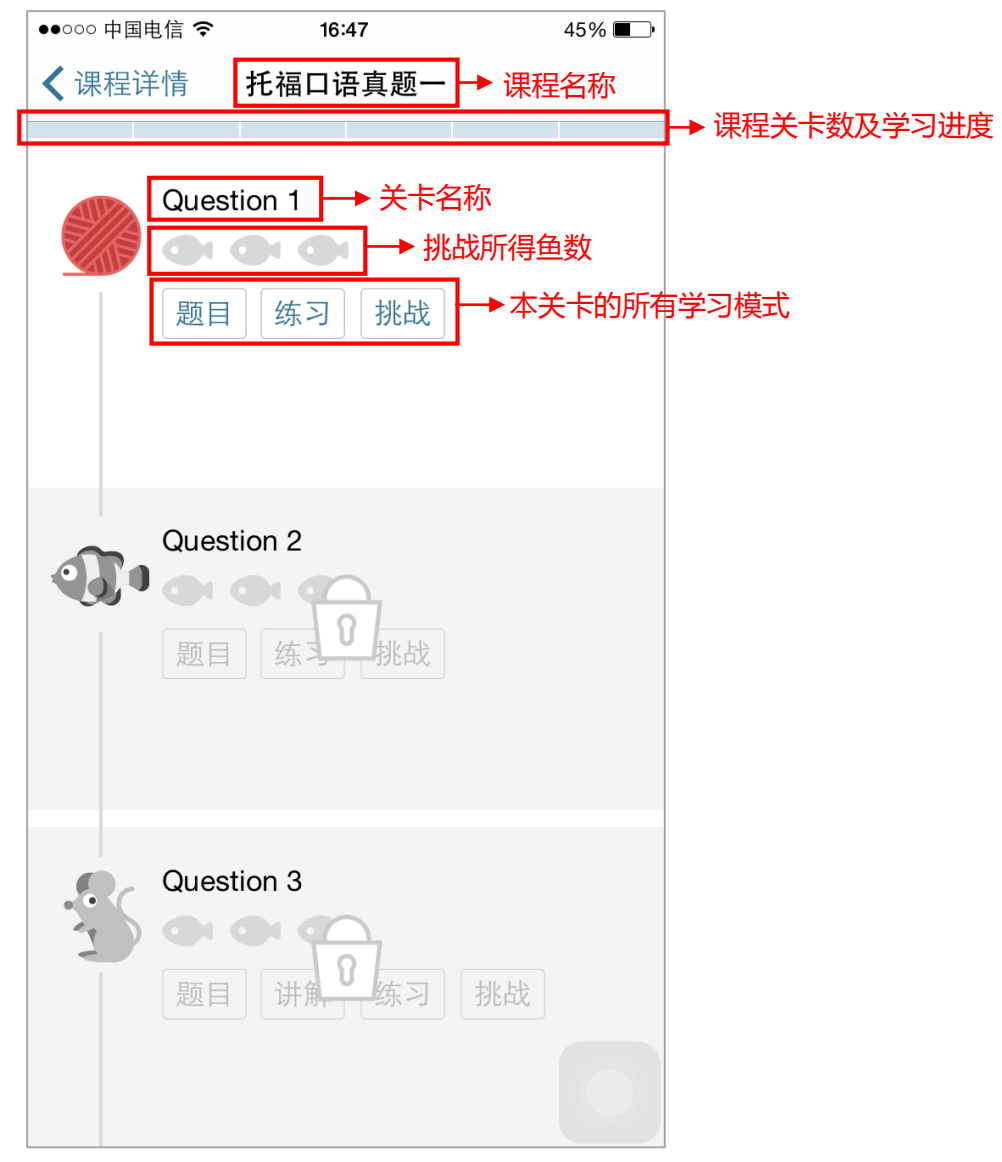

图 14 课程关卡列表

<span id="page-10-0"></span>FiF 口语训练系统利用智能语音技术,能够及时反馈训练结果。训练系统中的课程包含练习、挑 战、题目、讲解四种学习模式及多种训练题型,详细介绍如下。

## <span id="page-10-1"></span>**6.4.1 智能语音评测**

FiF 口语训练系统利用智能语音技术, 在完成某句测试后, 能够及时反馈句子成绩, 且反馈形式 多样化。不仅提供单句的总成绩和分维度成绩,还能够对句子进行单词标色,标色规则为红色为发音 一般;橘色为发音良好;绿色为发音优秀;黑色为未读。学生可依据反馈结果,有针对性的加强练习。

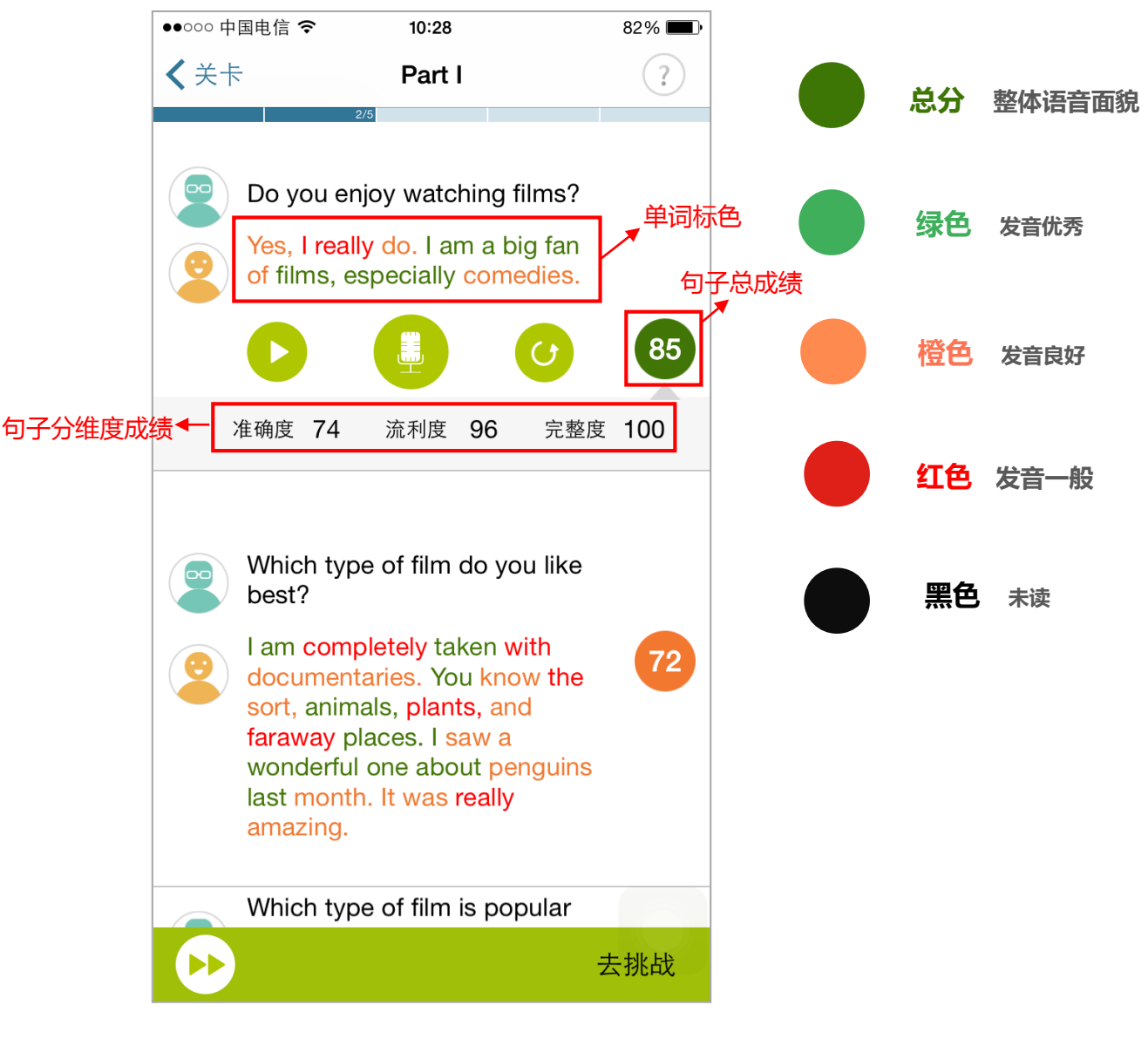

图 15 智能评测

<span id="page-11-0"></span>点击"练习",进入某关卡的练习页面(见图 16)。

练习页面辅助功能:题目说明、连续播放和去挑战,并展示关卡名称及练习进度。

问号:点击出现提示说明,按照题目说明完成练习。

连续播放:点击后,自练习第一句开始顺序播放句子的原音至最后一句,播放可随时停止,停止 后再次点击,则从第一句开始重新播放。

去挑战:点击进入本关卡的挑战页面。

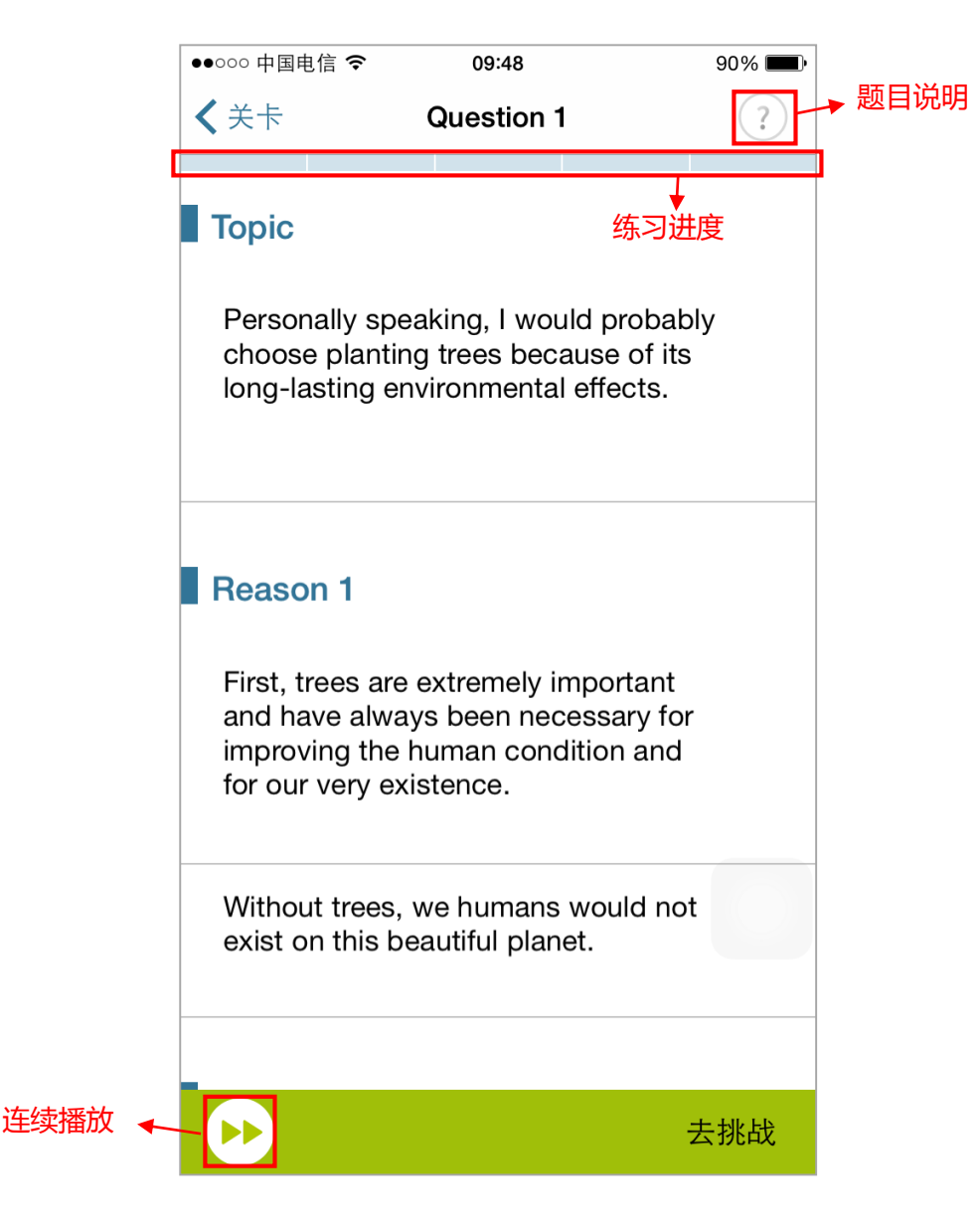

图 16 练习

此处以"托福口语-托福口语真题二-Question1"为例。

进入句子跟读的练习页面(见图 17),点击某一个练习句,自动播放本句的原音。在本页面可以 逐句进行听原音、录音和听录音回放的操作,并查看句子评测结果。

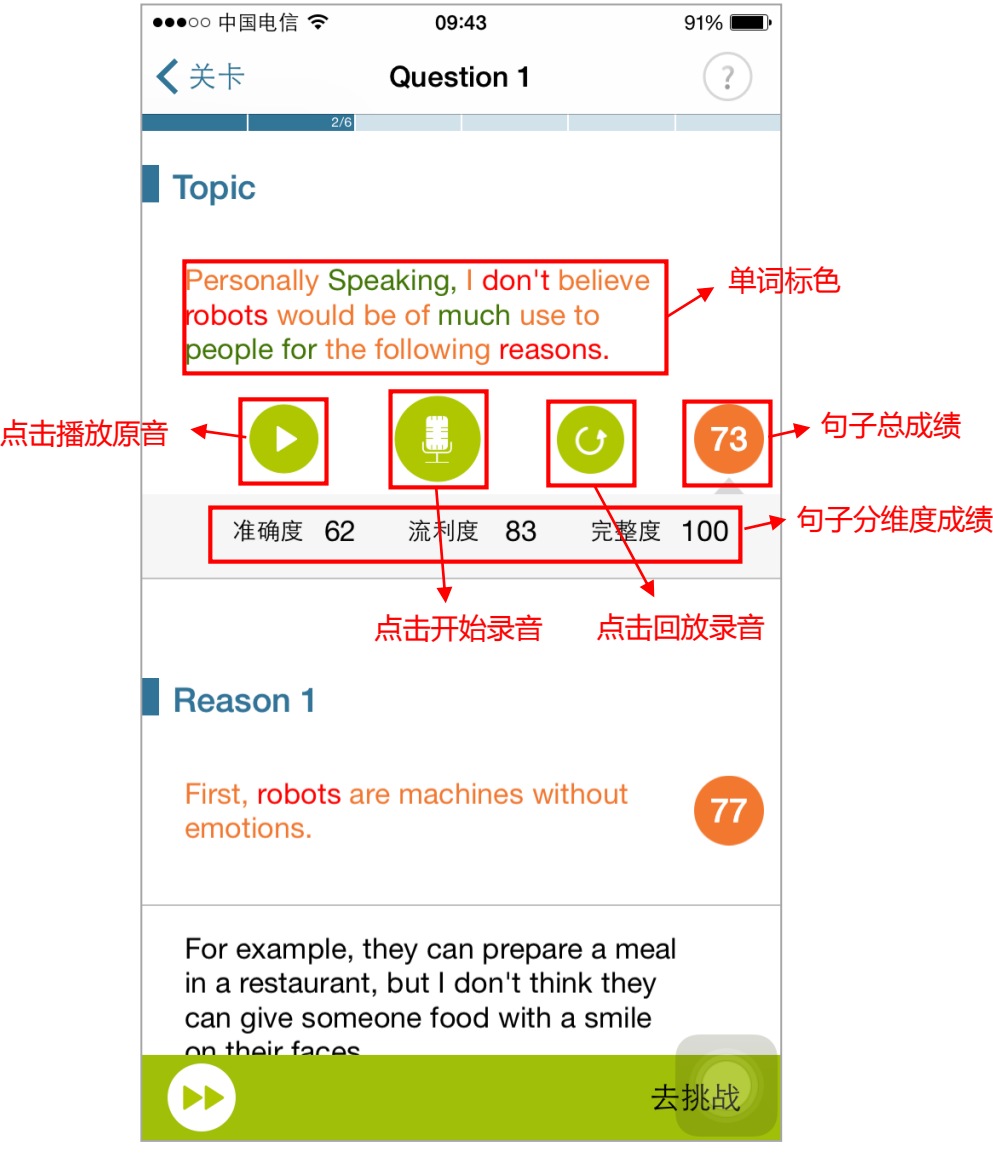

图 17 句子跟读练习

## **(2) 句子复述**

此处以日常交际-基本社交表达-Greeting"为例。

句子复述题型旨在训练学生听力速记能力,同时练习并测试学生的语音水平。学习流程为学生听 原音后,复述原音内容并录音,之后查看评测结果。

进入句子复述的练习页面(见图 18),点击某一个练习句,自动播放本句的原音。在本页面可以 点击"对话框"听原音、复述并录音和听录音回放,并查看句子评测结果。完成某句的练习后,可以 打开字幕查看本句的文本,每句字幕功能独立互不影响。

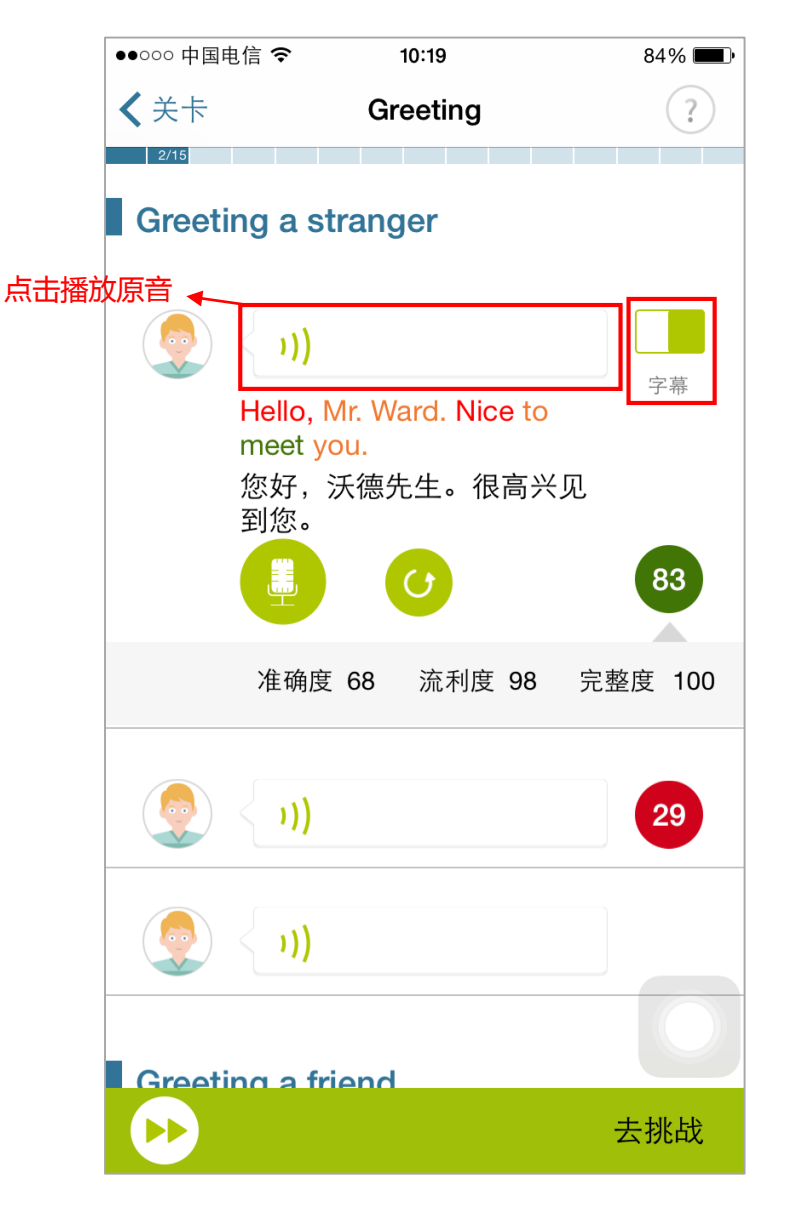

图 18 句子复述练习

此处以"雅思口语-爱好兴趣类: 电影-Part I"为例。

进入雅思句子跟读练习页面(见图19),点击某一个练习句,自动播放本论对话"问题句"原音, 还可以对"答案句"进行听原音、录音和听录音回放的操作,并查看句子评测结果。

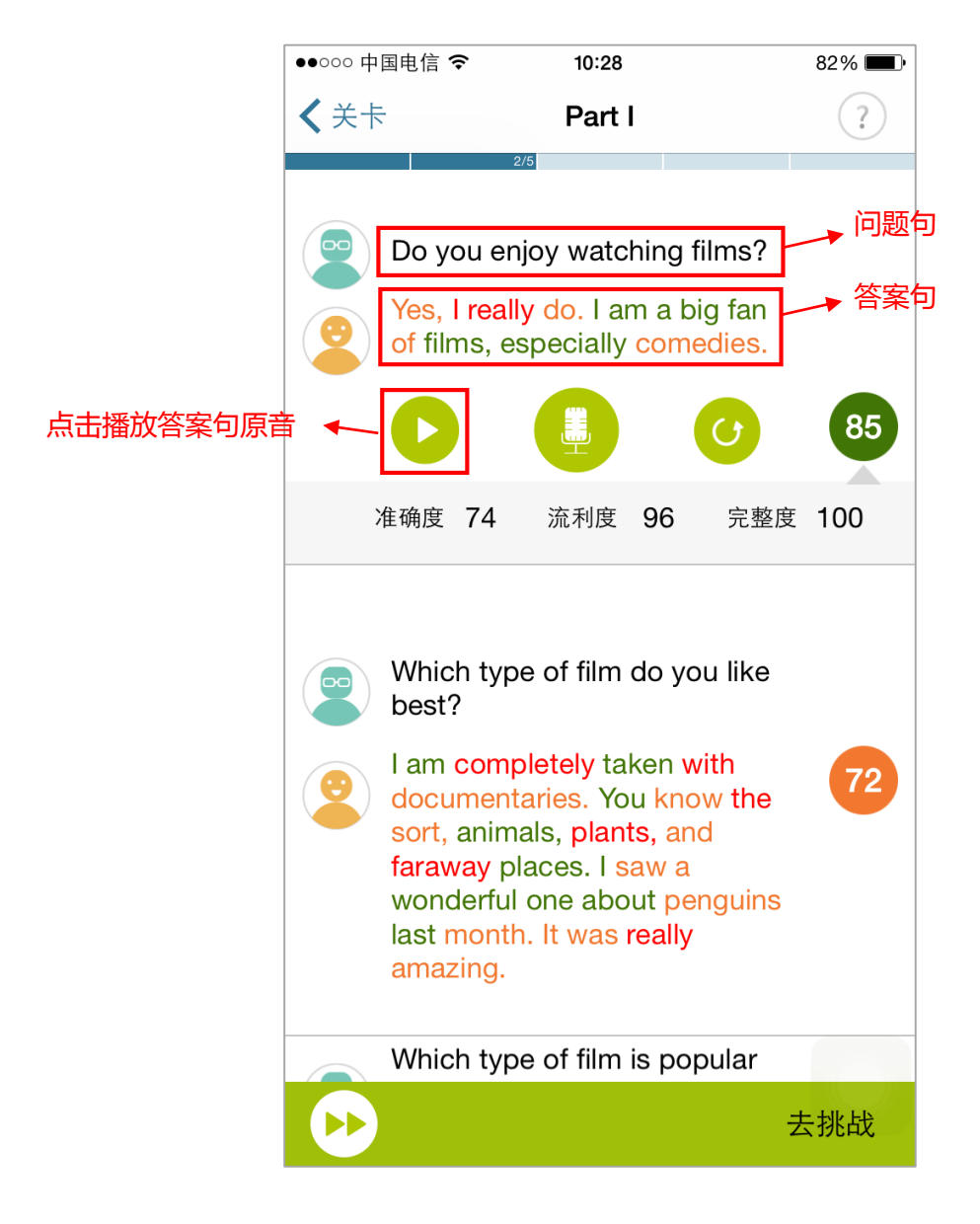

图 19 雅思句子跟读练习

<span id="page-15-0"></span>**6.4.3 挑战**

**6.4.3.1 挑战流程**

点击关卡列表页"挑战",进入挑战倒计时页面(见图 20),之后开始挑战(见图 21)。挑战页 面辅助功能有题目说明、暂停、退出和重新挑战。

问号:查看题目说明。

暂停:点击进行暂停挑战、退出挑战和重新挑战的操作。

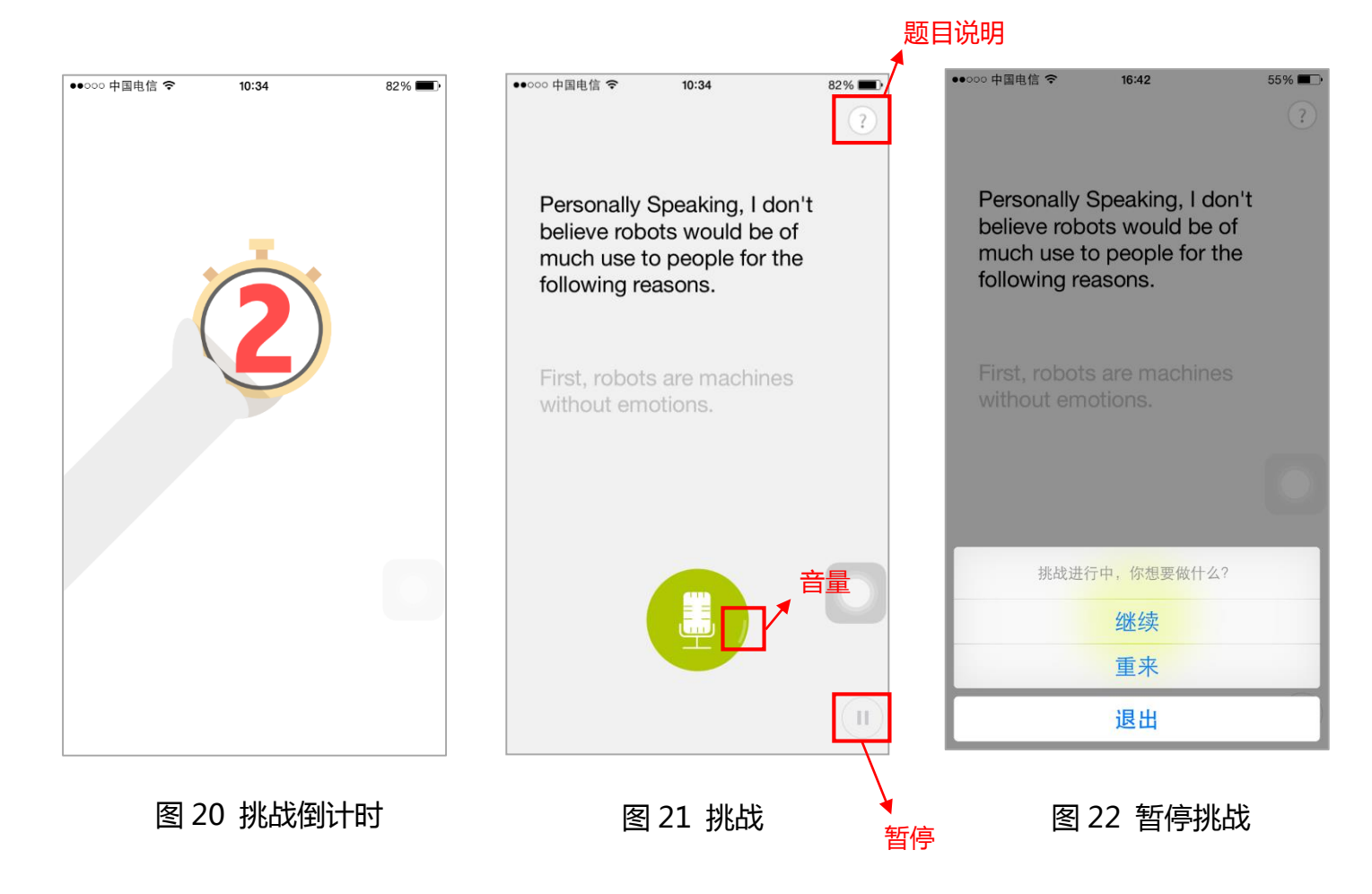

#### **(1) 句子跟读**

此处以"托福口语-托福口语真题二-Question1"为例。

进入句子跟读挑战页面(见图 21),开始挑战后,每句自动开始录音,录音完成后点击"话筒"按 钮或保持静默 5s,结束本句录音,并开始下一句录音。话筒边缘的白色环线代表音量大小。

#### **(2) 句子复述**

此处以"日常交际-基本社交表达-Greeting"为例。

进入句子复述挑战页面(见图 23、24),开始挑战后,自动开始播放挑战句原音,之后自动开始 本句的录音,录音完成后点击"话筒"按钮或保持静默 5s,结束本句录音,并开始下一句录音。

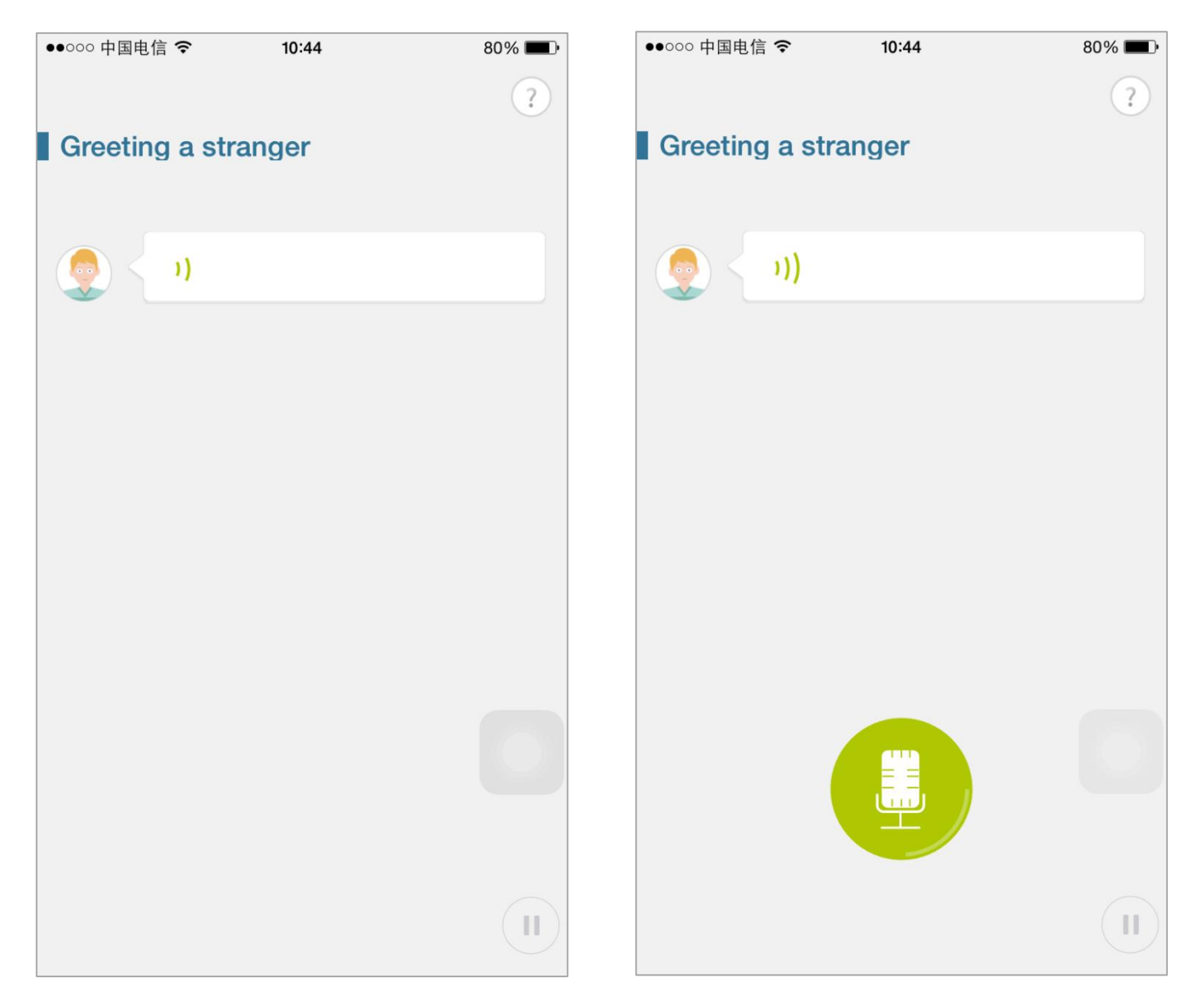

#### 图 23 句子复述挑战-听原音 22 1 1 8 24 句子复述挑战-录音

此处以"生存英语-银行-开始、注销账户"为例。

进入角色扮演挑战页面(见图 25),本题型对对话中的两个角色进行测试,共需要进行两轮挑战, 挑战形式为人机交互。

第一轮挑战:系统默认挑战第二个角色,第一个角色原音会自动播放,之后自动第二个角色句的 录音,录音完成后点击"话筒"或保持静默 5s,结束本句录音,并开始播放下一句非挑战句原音,循 环至本轮挑战结束,结束后提示"交换角色",开始第二轮挑战:挑战第一个角色,第二个角色原音 自动播放,完成本轮挑战后,生成挑战报告。

雅思角色扮演的挑战模式略有不同,雅思角色挑战只进行一轮,挑战内容为"答案句"。

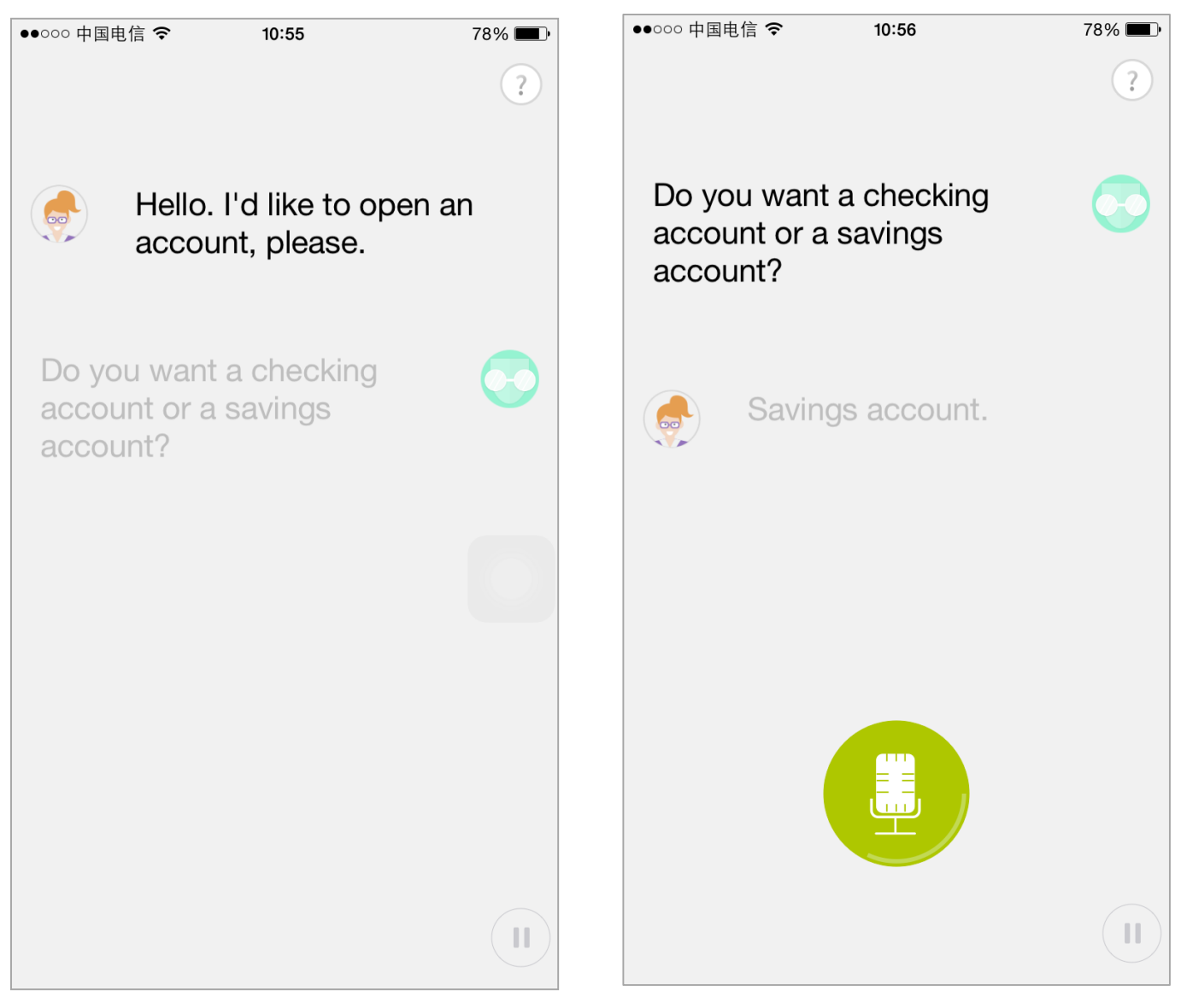

图 25 角色扮演挑战-听原音 インスコン スペット 图 26 角色扮演挑战-录音

挑战完成后,生成挑战报告。挑战成绩有两种情况:60-100 分,挑战成功(见图 27);与 1-59 分,挑战失败(见图 28)。依据不同的分数,获得不同的小鱼数。

挑战报告页面辅助功能有重做、排行榜与顺序听取全部录音;展示本关卡总分、分维度平均分与 击败多少对手。

重做:点击再次挑战。

排行榜:点击进入排行榜页面(见图 29),查看本关卡的总排行和班级排行,系统取本关历次挑 战成绩的最高分参加排行。

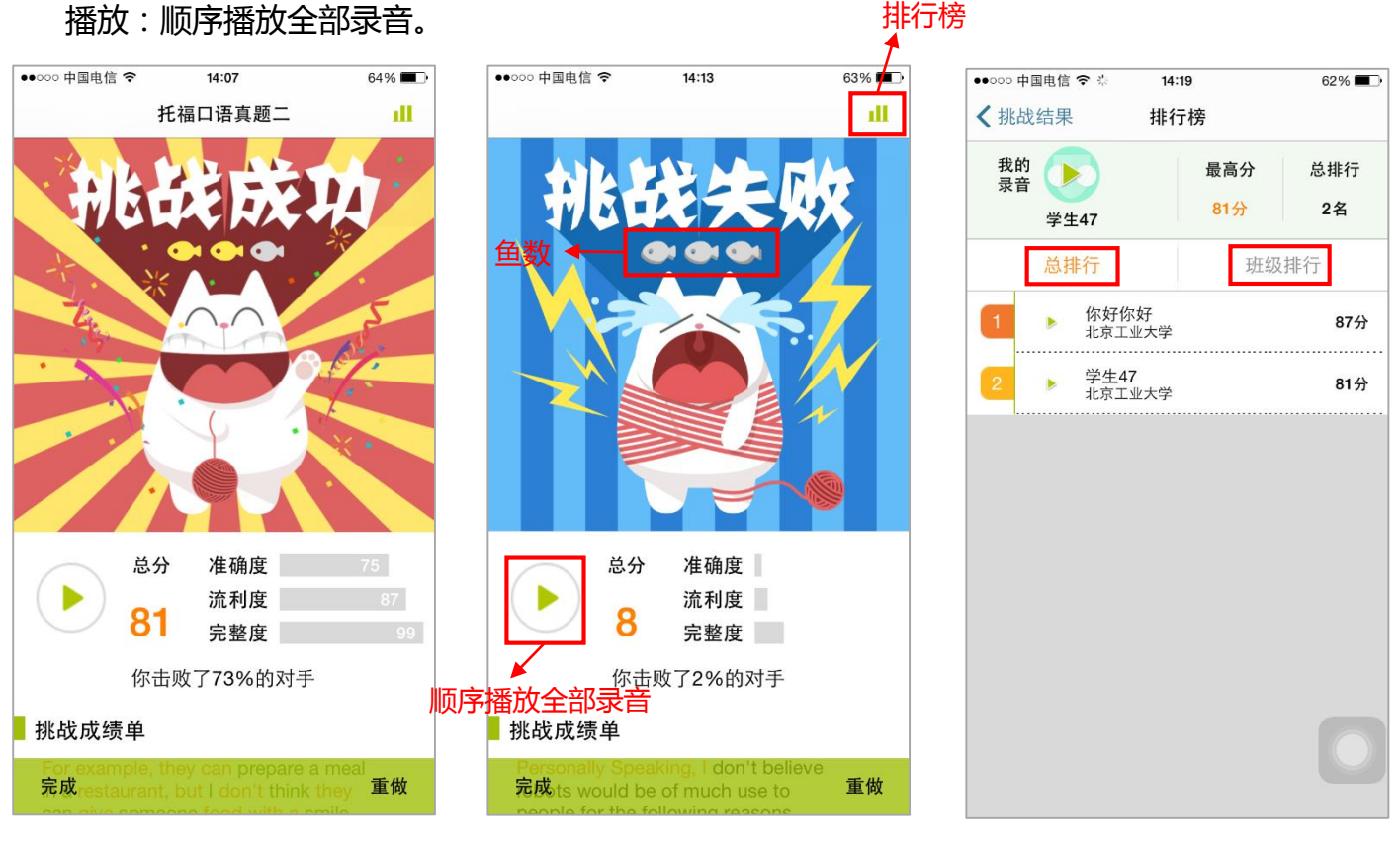

图 27 挑战报告-成功 图 28 挑战报告-失败 图 29 挑战报告-排行榜

此处以"托福口语-托福口语真题二-Question1"为例。

挑战报告页面下滑,可以查看所有挑战句的标色情况、成绩与分维度成绩,还可以对每一句进行 听原音和听录音的操作。

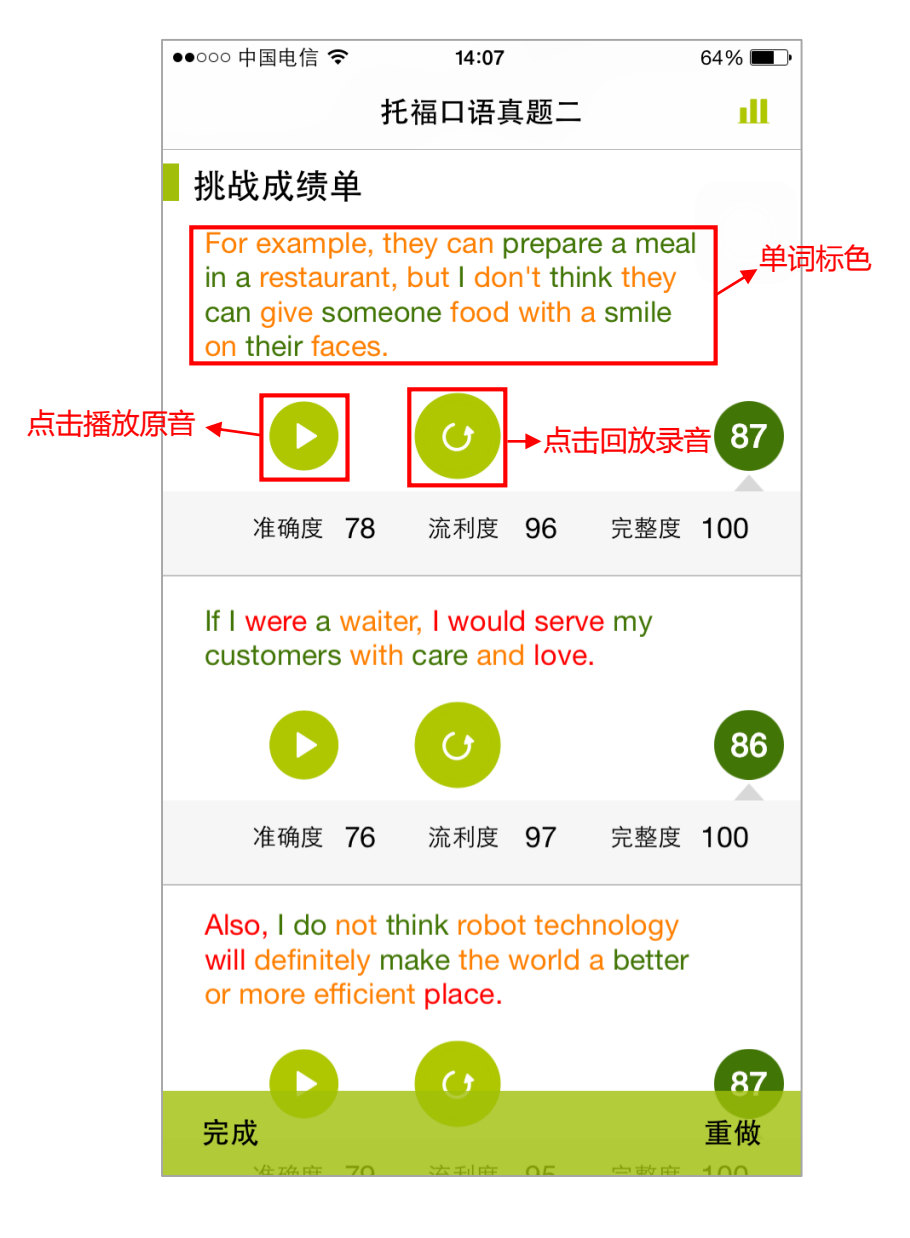

图 30 句子跟读挑战报告

此处以"日常交际-基本社交表达-Greeting"为例。

挑战报告页面下滑(见图 31),可以查看所有挑战句的评测结果和句子文本,可进行点击对话框 播放原音和听取录音的操作。

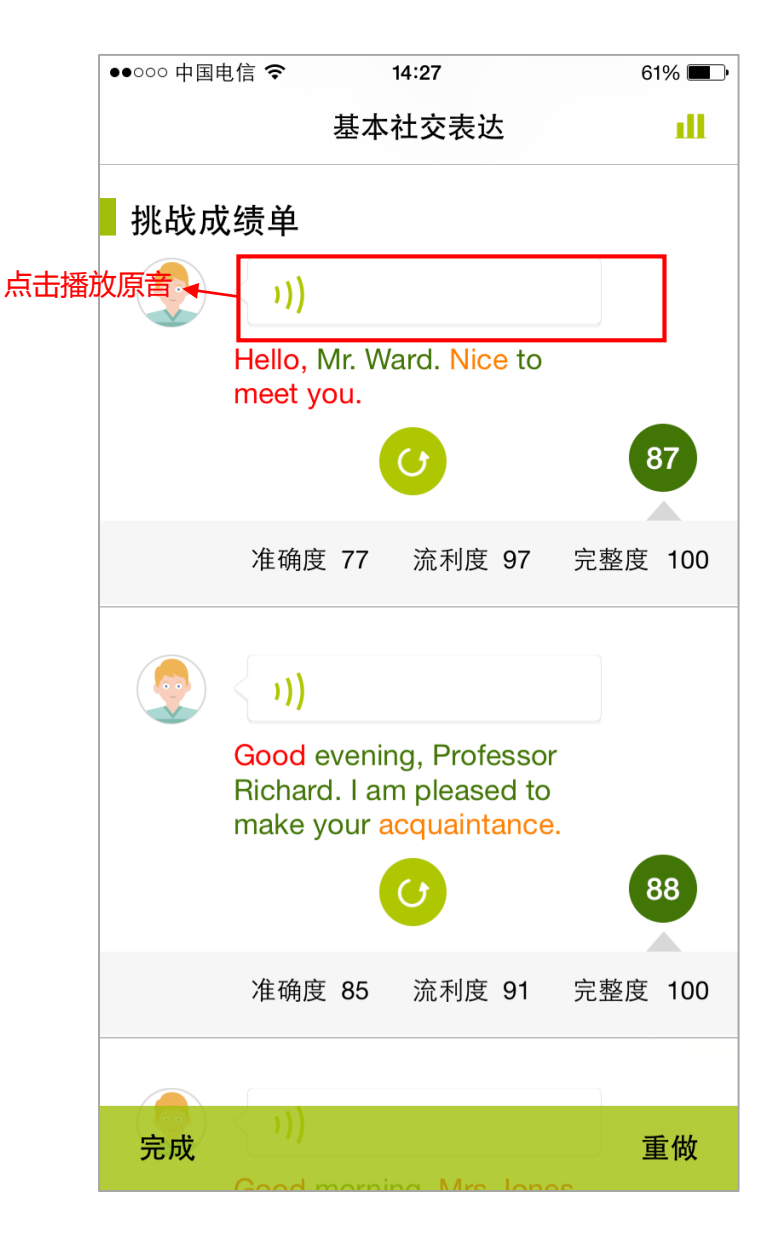

图 31 句子复述挑战报告

此处以"雅思口语-人物类:成功人士"为例。

完成某课程中所有关卡后,点击最后一关的关卡页面(见图 31)的"完成",会出现课程报告页 面(见图 32-33)。课程报告会展示获得鱼数、课程总分、课程分维度平均分、课程学习建议以及推 荐课程列表。

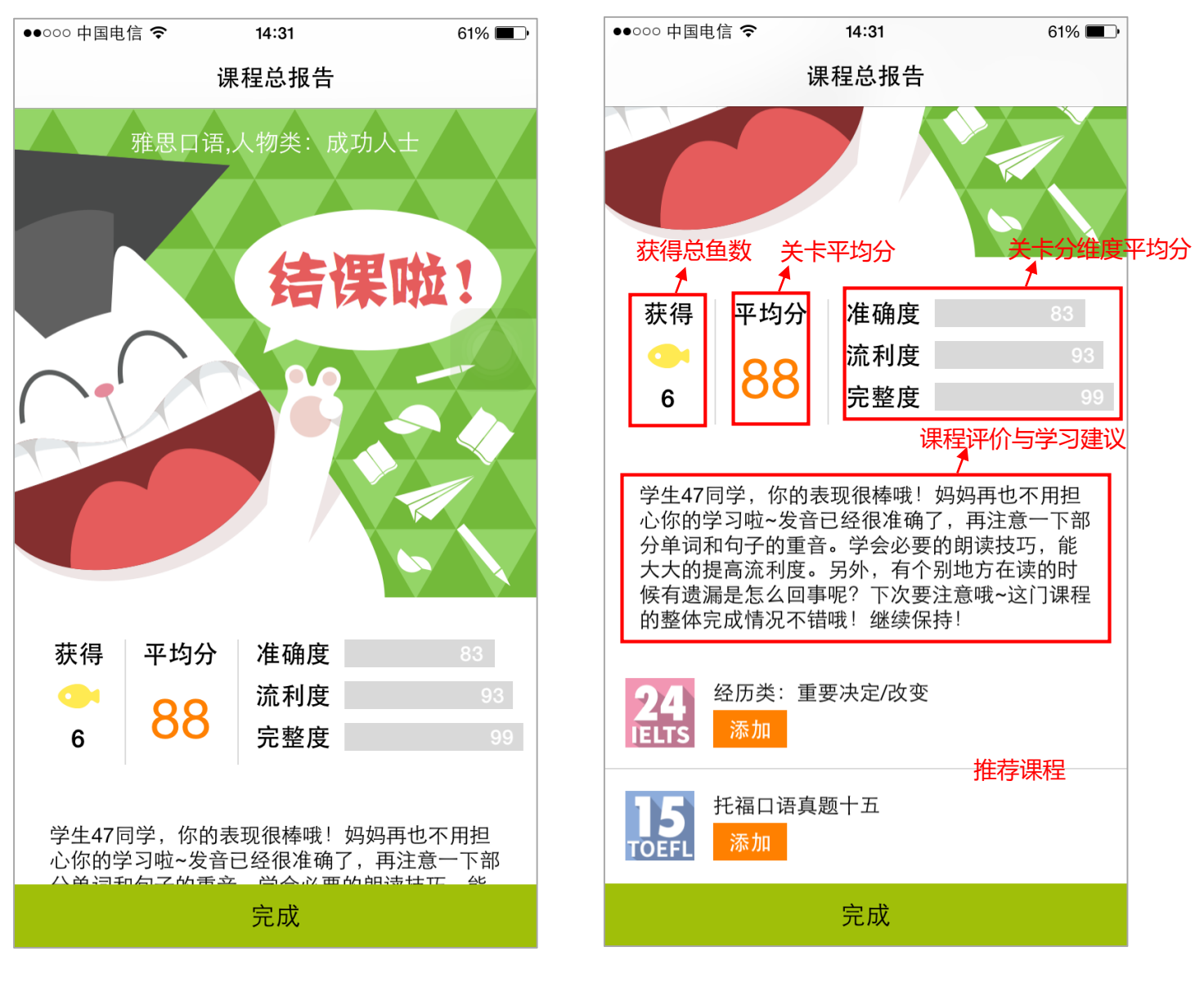

图 32 课程报告 1 图 33 课程报告 2

#### <span id="page-22-0"></span>**(1) 题目 — 托福题目**

此处以"托福口语-托福口语真题一-Question3"为例。所有题目包含 1-3 个部分,页面底部的 进度标识展示题目页数及当所处的页面,"左右滑动"进行页面切换。

Question3 的题目模式包含三个部分,读短文、听对话和读问题。进入第一部分(见图 34),自 动播放题目说明,读短文;向左滑动页面,进入第二部分(见图 35),听对话,点击"停止"可暂停 播放录音,再次点击继续播放;再次向左滑动页面,进入第三部分(见图 36),读问题,进入本部分 自动播放题目音频。

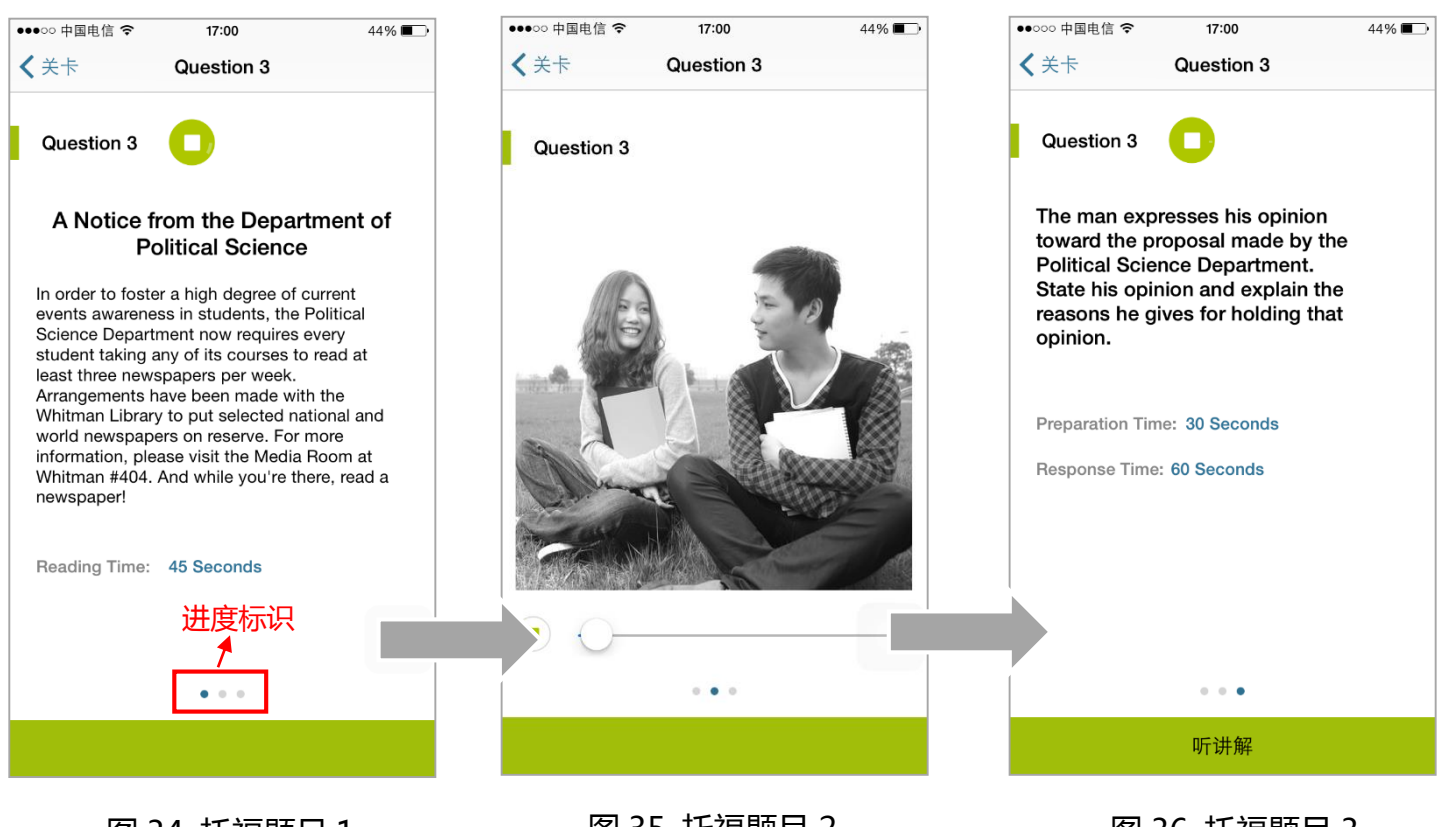

|图 34 托福题目 1 图 35 托福题目 2 图 36 托福题目 3

## **(2)讲解 — 托福讲解**

讲解模式仅出现在托福口语与语音训练内容模块。

此处以"托福口语-托福口语真题一-Question3"为例。

进入讲解模式,自动播放视频,可以对视频进行暂停、拖动进度和查看字幕的操作。在播放视频

页面,可快捷的去练习和去挑战。语音训练的讲解模式中没有字幕功能。

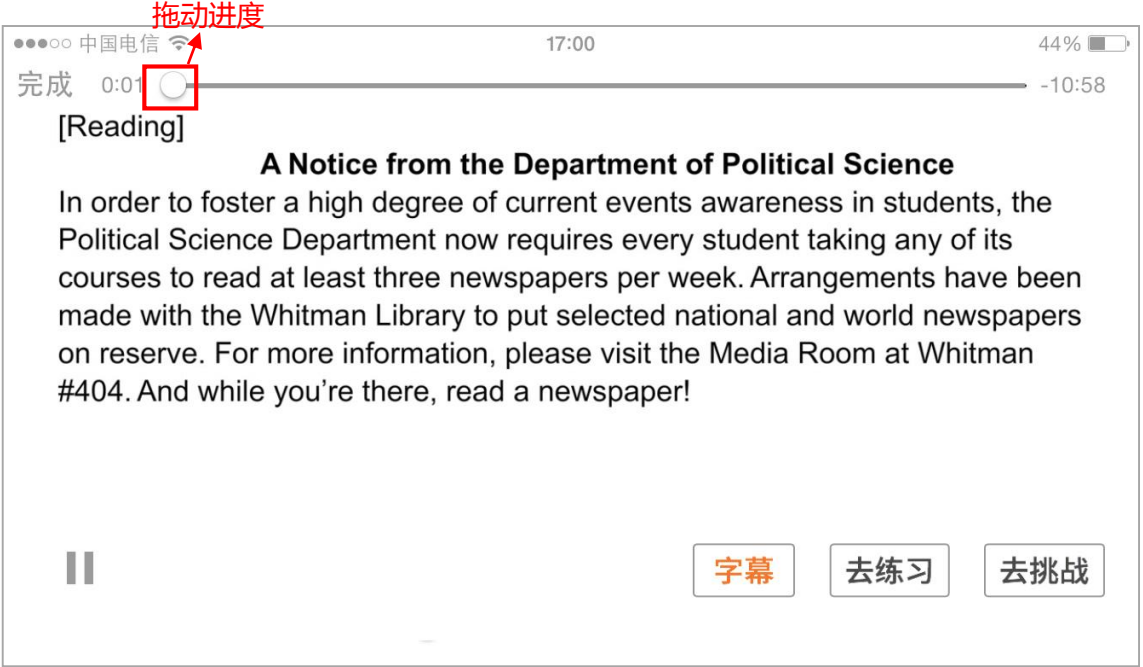

图 37 托福讲解

<span id="page-24-0"></span>在 FiF 口语训练 APP 首页,点击下方功能栏中的"我",进入页面 (见图 38), 可以查看我的个 人主页、我的账号信息、统计分析数据、和排行榜,还可以进行意见反馈及消息设置。

## <span id="page-24-1"></span>**7.1 个人主页**

点击"学生 47"进入个人主页(见图 39),可以查看个人基本信息、整体成绩统计、学习用功时 长及所有已成功挑战关卡的最高分录音。

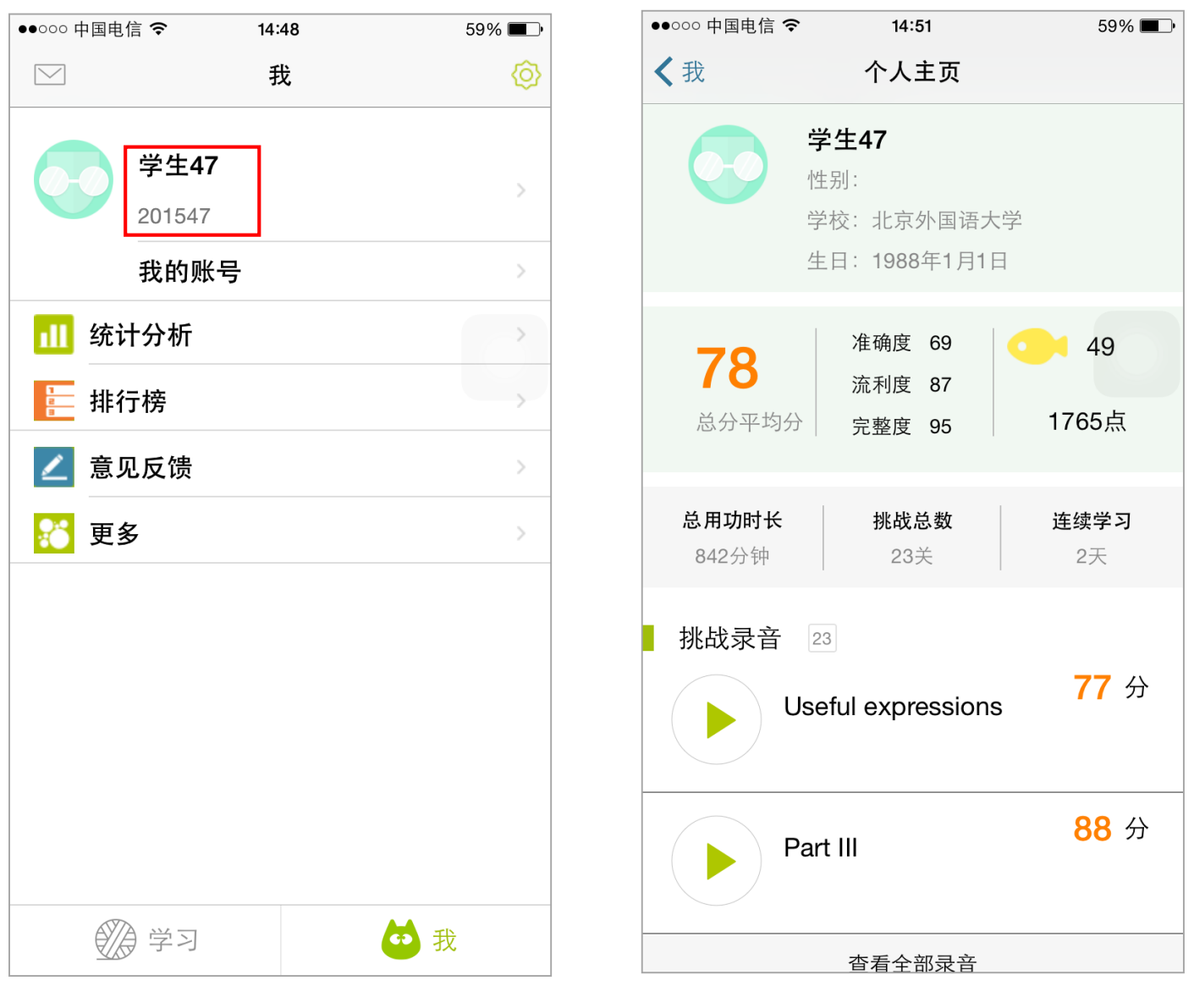

图 38 我 图 39 个人主页

<span id="page-25-0"></span>点击"我的账号",进入图 40 页面,对可修改的项目进行修改。

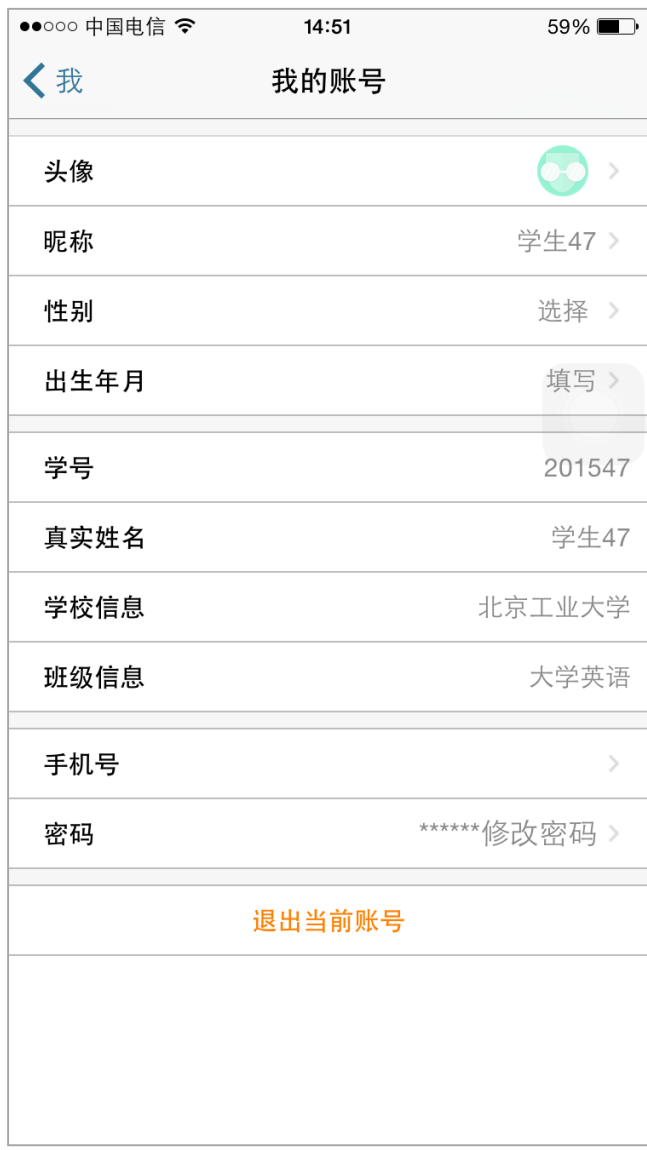

图 40 我的账号

<span id="page-26-0"></span>点击"统计分析",进入如图 41 所示页面,查看挑战情况、口语成绩与用功时长的统计。 挑战情况:展示已成功挑战的关卡数与等待挑战的关卡数;

口语成绩:展示完成挑战关卡成绩的平均分,和分维度的平均分统计图;

用功时长:统计总学习时长以分钟为单位、连续学习天数和近 10 天学习时长柱形图。

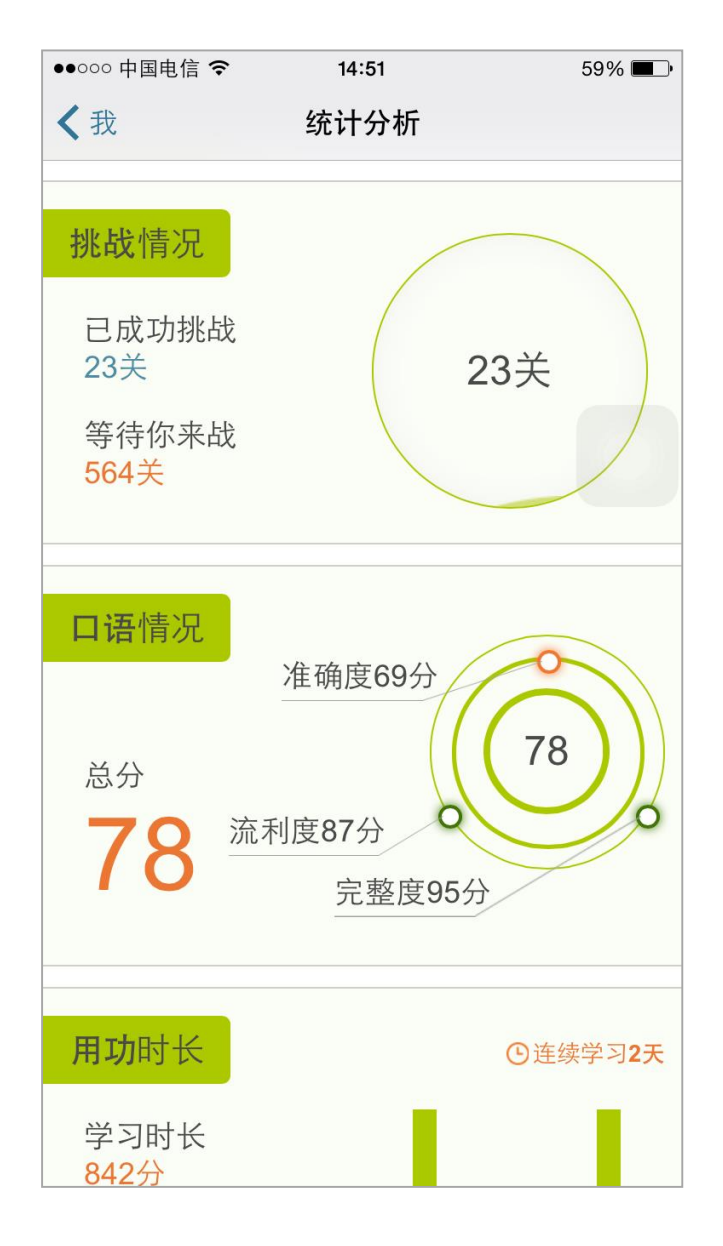

图 41 统计分析

<span id="page-27-0"></span>点击"排行榜",进入如图 42 所示页面,可以分别查看目前为止的个人口语能力、连续天数和用 功时长的总排行和班级排行。此处点击排行榜中的学生,可以查看该学生的个人主页。

口语能力排行榜:排行榜首先按照口语能力点数进行排行,口语能力点数计算所有课程的挑战分 数之后,每个课程只计算单次最高成绩,不累加计算。如果口语能力点数相同,则按照挑战所得鱼数 排行。

连续天数排行榜:按照连续学习天数排行。

用功时长排行榜:按照用功时长(单位为分钟)进行排行。

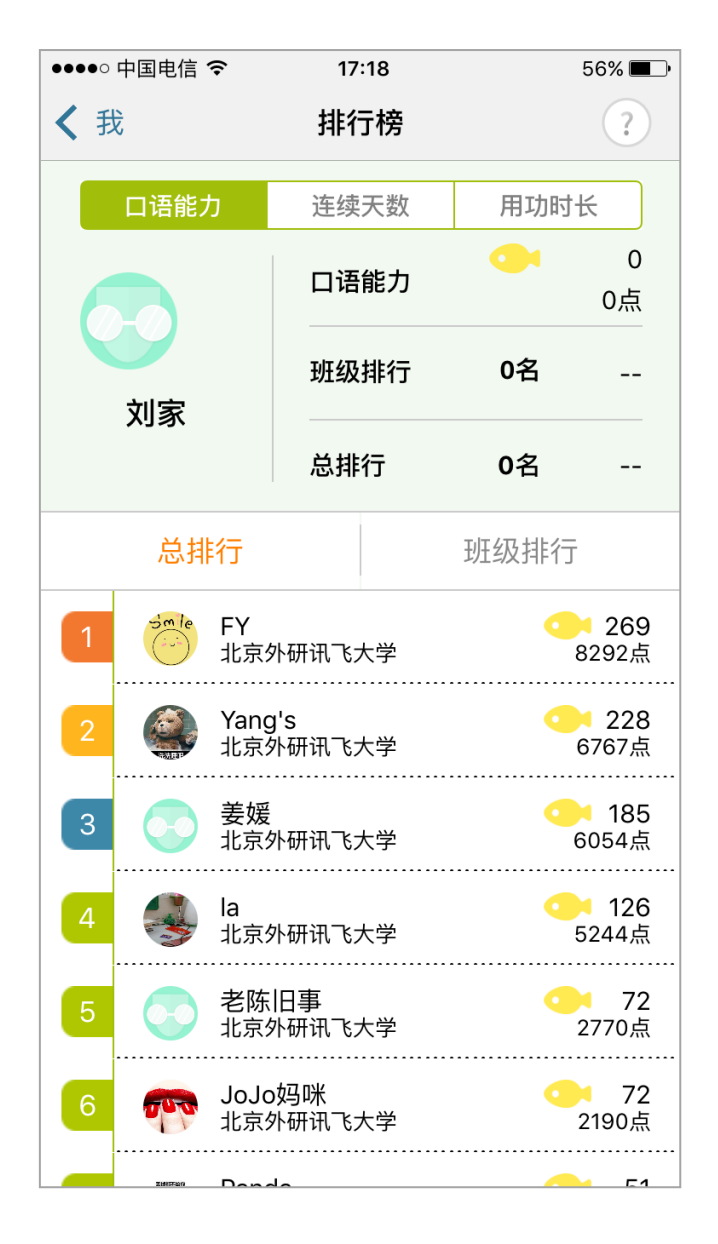

图 42 排行榜

# <span id="page-28-0"></span>**7.5 设置**

点击 图38中的 <sup>©</sup> 按钮,进入图 43 所示页面,对手机推送通知及个人主页开放权限进行设

置。

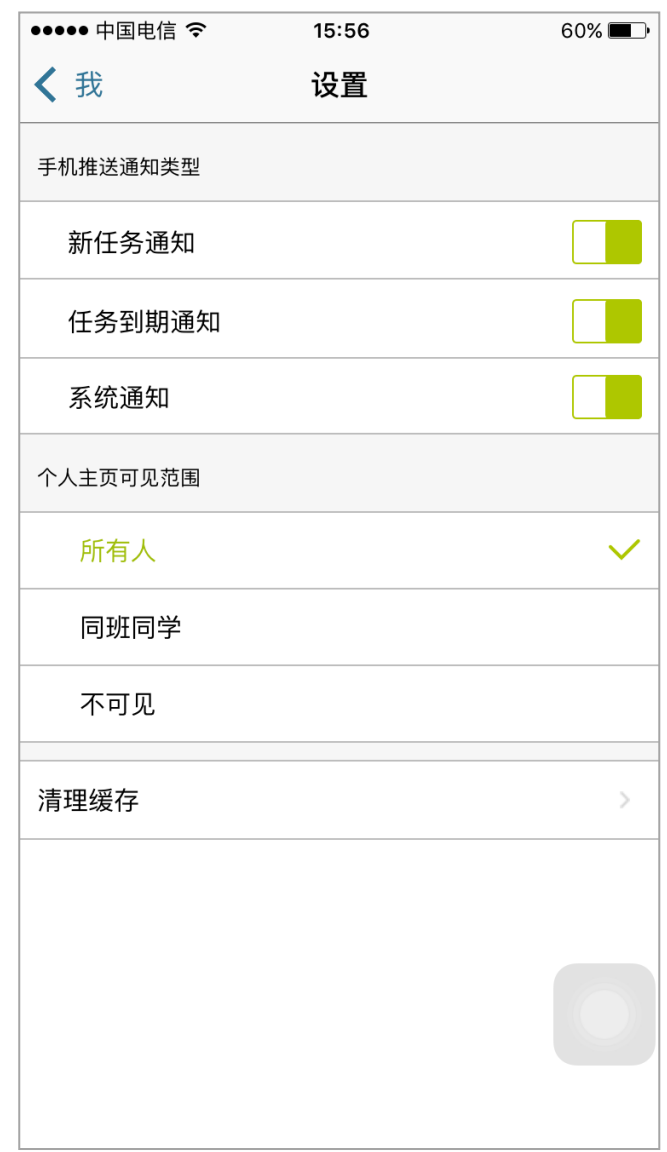

图 43 设置

<span id="page-29-0"></span>意见反馈:点击进入如 44 图所示页面,填写意见内容点击发送即可。

更多:进入如 45 图所示页面,可以查看常见问题、APP 与公司简介。

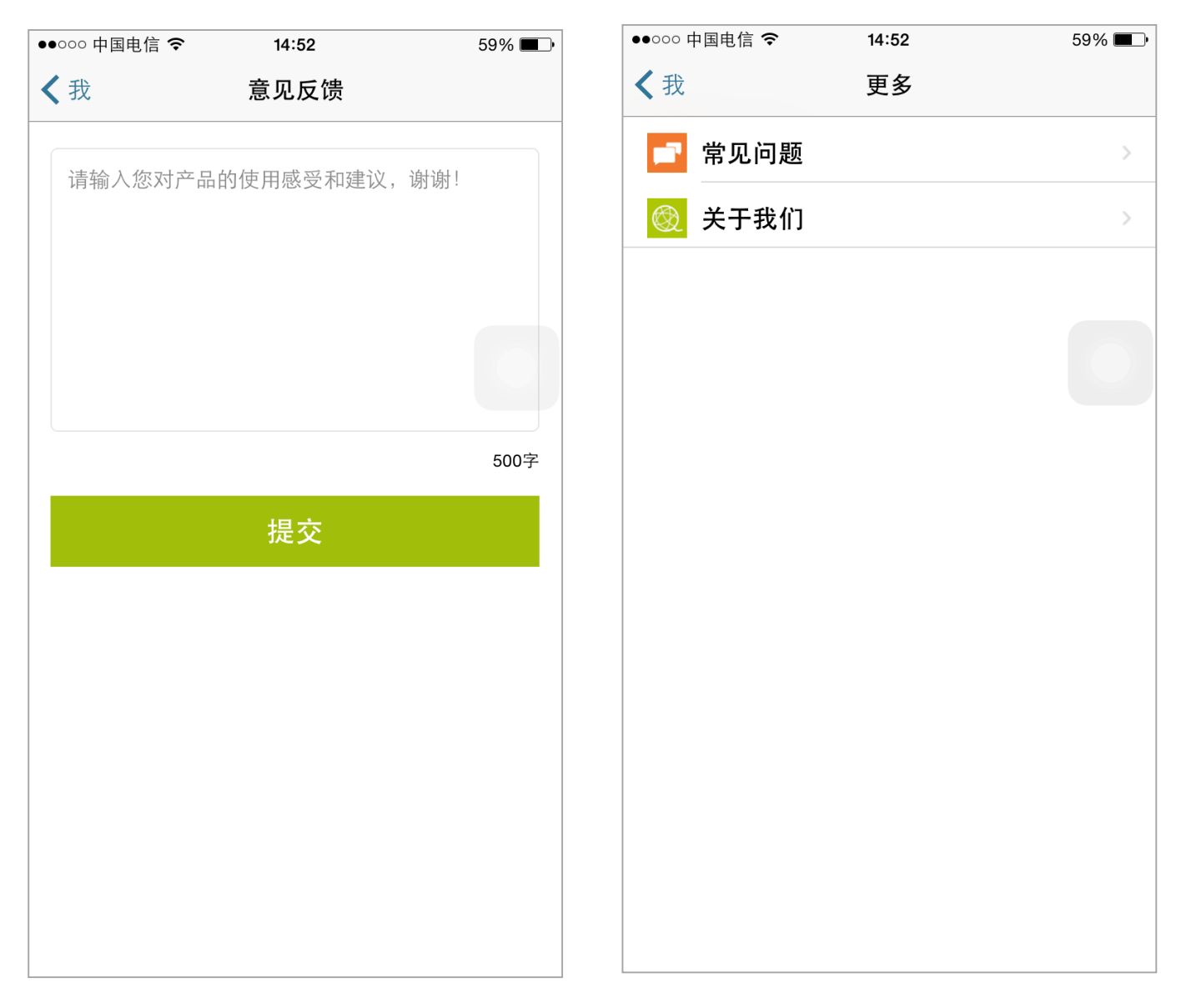

图 44 意见反馈 图 45 关于我们

<span id="page-30-0"></span>在 FiF 口语训练 APP 首页, 点击"信封", 进入通知页面, 查看各种通知。

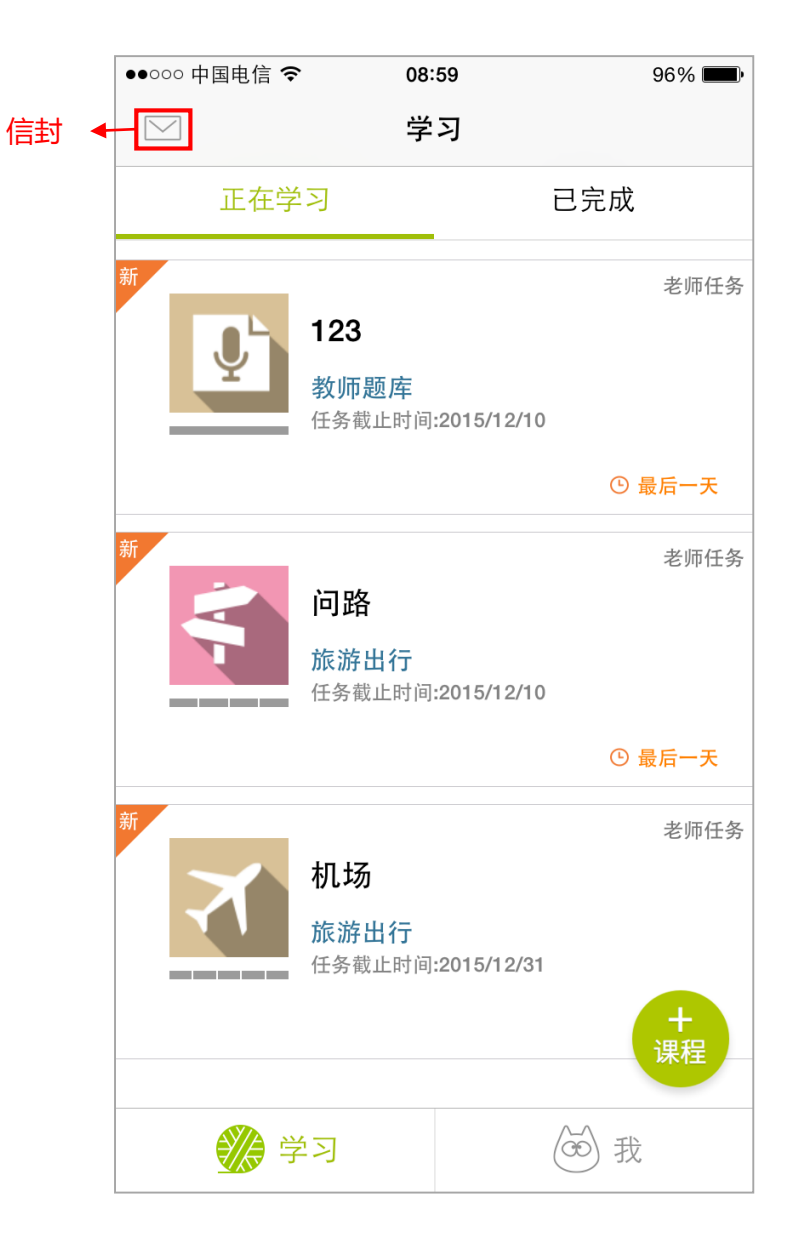

图 7 FiF 口语训练 APP 首页